# **Section 13. Data Management**

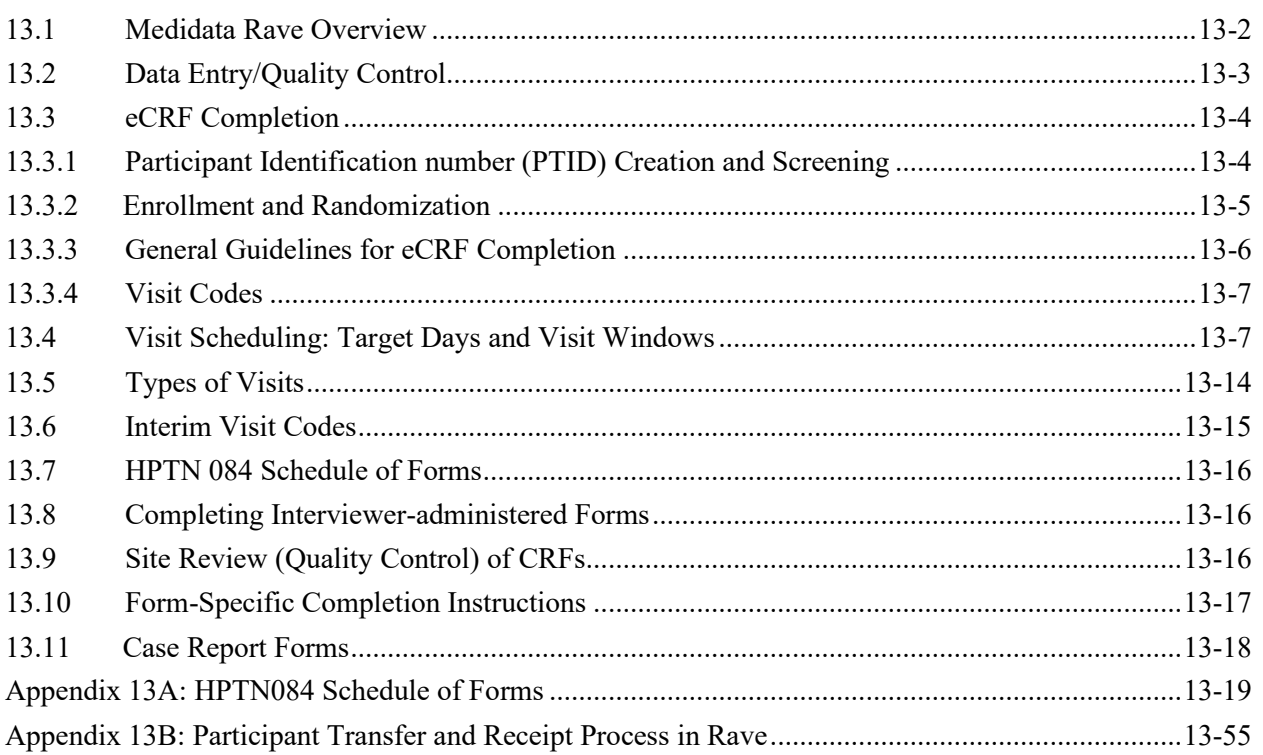

The purpose of this document is to provide site staff with the information needed to complete electronic Case Report Forms (eCRFs) in MediData Rave.

The Statistics and Data Management Center (SDMC) for this study is the Statistical Center for HIV/AIDS Research and Prevention (SCHARP). SCHARP is located in Seattle, USA, and is in the US Pacific Time (PT) time zone.

# **HPTN 084 SDMC Staff**

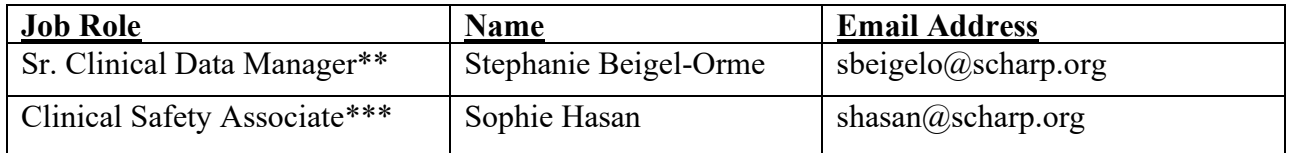

\*\*For data management questions, contact the alias, sc.084cdm@scharp.org

\*\*\*For questions about clinical queries (queries that say "To Site from Safety" or "To Site from Coder", please contact the SDMC Clinical Safety group: [sc.clinsafety@scharp.org](mailto:sc.clinsafety@scharp.org)

# <span id="page-1-0"></span>**13.1 Medidata Rave Overview**

Medidata Rave is the data management system used by SCHARP to receive and manage study data collected at study sites. Each site completes study eCRFs by entering data into the Medidata Rave study database. As specified in each site's Source Documentation Standard Operating Procedure (SOP), data may be entered directly into the study database (i.e., electronic CRF is source), collected first on paper CRFs and then entered into the study database, and/or entered into the study database based on other non-CRF source documents (e.g., lab reports, testing logs, chart notes, etc.).

# **The HPTN 084 study database in Medidata Rave may be accessed at [www.imedidata.com.](http://www.imedidata.com/)**

When using Medidata Rave, the internet browser chosen and internet connectivity quality will be the most critical factors affecting functionality, as Medidata is accessed via a URL using a web browser. Using an outdated browser will result in a warning banner on the log-in page of iMedidata. This warning will inform the user that their browser does not support security features that are being implemented in future iMedidata releases and to upgrade their browser. Users using any of the following browsers will see this banner:

- Internet Explorer Versions older than 8.0
- Chrome Versions older than 30.0
- Firefox Versions older than  $24.0$
- Safari Versions older than 7.0
- Opera Versions older than 17.0

Each site's Data Management SOP designates the site staff members responsible for entering data into the study database. SCHARP grants designated site staff access with specific user permissions to the study database. They are required to complete eLearning modules in Medidata, as assigned by SCHARP, before access is granted and data can be entered into the study database. For more detailed information, see the iMedidata Access Guide, posted on the HPTN 084 Atlas webpage.

Detailed guidance on data collection, entry, navigation and general use of Medidata Rave is provided in the Medidata Rave Electronic Data Capture (EDC) Training Manual, which is posted on the HPTN084 Atlas web page.

[https://atlas.scharp.org/cpas/project/HPTN/084/begin.view?](https://atlas.scharp.org/cpas/project/HPTN/084/begin.view)

Site staff should contact the study Clinical Data Manager(s) with any questions related to study data collection and management. A representative from Medidata Solutions may be contacted (see contact information below) anytime a site has technical questions or problems related to access or use of the Medidata Rave software.

#### **For service in English**

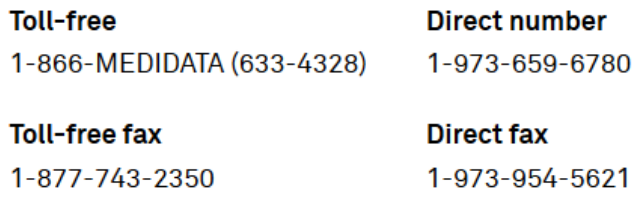

Email helpdesk@mdsol.com

#### **Hours**

24 hours a day, 7 days a week

#### <span id="page-2-0"></span>**13.2 Data Entry/Quality Control**

- Once data for an eCRF is completed and saved in the study database, the following may occur:
	- A system query may be automatically triggered in Medidata Rave (e.g., denoting incomplete or inconsistent data).
	- Manual data queries may be placed by the SCHARP Clinical Data Manager (CDM) and/or Clinical Safety Associate (CSA) after review of entered forms.
	- Data queries may be placed by the site monitor (i.e., PPD) after required review for certain forms and/or fields.
	- Coding queries may be placed by the SCHARP MedDRA coder to help clarify AE data.
	- Inconsistency queries may be manually placed during AE-EAE reconciliation.
- Queries, or QCs, appear in the Medidata Rave Task Summary on the study home page of designated site users (example below). Staff members designated by the site are responsible for routinely checking the Task Summary and correcting/updating study data to resolve any outstanding queries.

Task Summary Example:

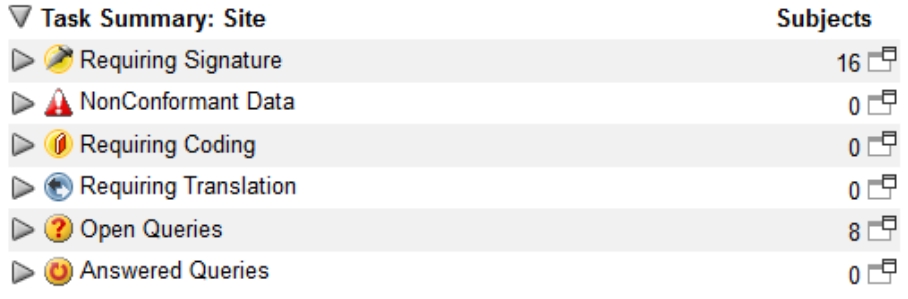

- When site staff correct/update study data in response to a manual or coding query, SCHARP staff review the updated data and resolve the query or re-query as needed.
- When site staff correct/update study data in response to a monitoring query, the site monitor (i.e., PPD) reviews the updated data and resolves the query or re-queries as needed.
- If a site utilizes paper CRFs as source documents, any changes to the paper CRFs **must** be entered into the Medidata Rave study database.

# **Electronic Signatures by Investigators**

Each site Investigator of Record or designee must sign off on each participant's complete set of data, or 'case book' to attest that the data has been reviewed and is deemed to be accurate. Their iMedidata login credentials serve as their electronic signature. Please refer to the "Electronic Signature" section of the Medidata Rave EDC Training Manual and/or the Investigator e-Learning module for specific instructions on how to sign off on CRFs.

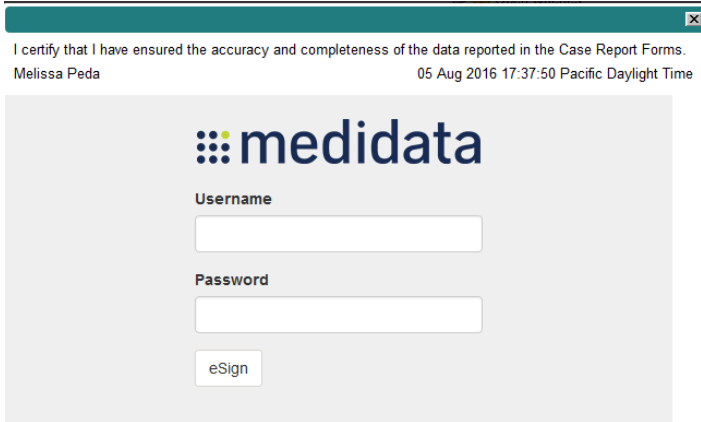

The SCHARP Clinical Data Manager(s) will provide directions for the timing of when the Investigator should perform the final review and sign the form pages. Please note that if an eCRF is signed off and a query is applied to the form or a change to the form occurs during the study, the electronic signature will be broken and the IoR will need to re-sign the form.

#### <span id="page-3-0"></span>**13.3 eCRF Completion**

# <span id="page-3-1"></span>**13.3.1 Participant Identification number (PTID) Creation and Screening**

Each participant who provides written informed consent to be screened in HPTN084 will be assigned a Participant Identifier, or PTID. The PTID is created when site staff add a subject within their Medidata home study and site folder. Refer to the "Creating Subjects" section of the Medidata Rave EDC Training Manual and the CRF Completion Guidelines (CCGs) for specific instructions.

Each PTID is unique. It will be assigned to a single participant only at a given site and not assigned to any other participant at any site or in any study for which SCHARP is the SDMC.

PTIDs are nine digits, and formatted as "XXXYYYYYZ". The PTID consists of three parts: the site number (XXX), the participant number (YYYYY), and a numerical check digit (Z). The check digit (Z) is a number generated by SCHARP with the participant number, and helps ensure that the correct PTID is recorded and entered.

If a participant does not enroll in the study, the following forms are required to document the Screening Visit: Screening Outcome, HIV Test Results, Plasma Storage, and VOICE Risk Score – Modified. Inclusion and exclusion criteria are documented on the Screening Outcome eCRF as well as reasons for not enrolling into the study.

If a participant returns at a later date to re-screen she must be assigned a new, unique PTID and treated as a new participant in the data management system.

# <span id="page-4-0"></span>**13.3.2 Enrollment and Randomization**

Prior to randomization eligibility must be confirmed, which includes a negative HIV test on a sample drawn at the Enrollment visit as well as a negative pregnancy test.

To randomize a participant, site staff mark 'Yes' to the question, "Is the participant ready to be randomized?" on the Randomization eCRF and click the "Save" button (see image below).

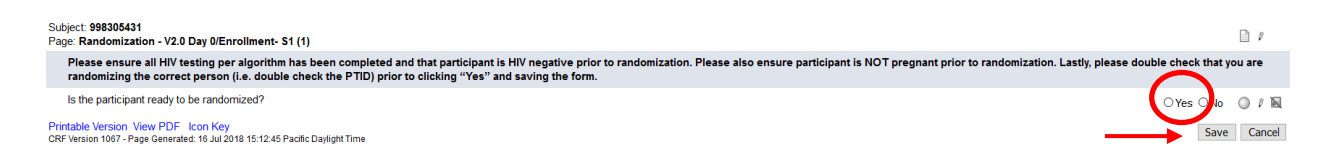

Once the Randomization eCRF is saved, a message will appear on the form that reads: "Subject successfully randomized" as shown in the image below. The Medidata Balance module will assign the participant to a treatment arm and the participant is considered successfully randomized. **A participant is considered enrolled in the study once this step takes place**.

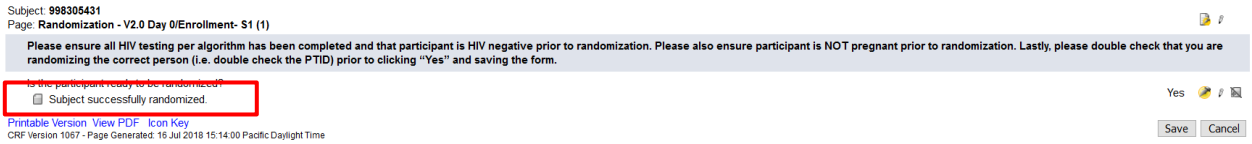

*Note that the participant's randomly assigned treatment arm will not appear in the clinical study database, since the study is double-blinded.* Rather, PAB-approved site pharmacists only (along with the study statisticians) will be provided restricted access to Medidata Balance to obtain the coded information needed to select and dispense the correct study medication.

Each time a participant is randomized an email confirmation will be sent to anyone with a Medidata account who is assigned the role of "CRC', "IoR", "Read only access" or "Pharmacist" to inform them of the new randomization. The randomization confirmation notice will include the following information:

Randomization Alert: Study: HPTN084 Environment: PROD Site Number: 12345 Subject ID: 999999990 A Subject has been randomized at 2/9/2018 9:21:17 AM Calendar Date. Pharmacists can log into th[e www.imedidata.com](http://www.imedidata.com/) to view the participant's assigned treatment

All randomization notices should be kept in a secure location.

In the event the randomization confirmation email is not received, please follow the steps detailed below:

- Inform the site pharmacist that a randomization confirmation email for the randomized participant was not received (it does not mean that the participant was not randomized, just that the email did not get through to the site).
- Ask the site pharmacist to confirm the participant was successfully randomized by logging in to Balance.
- When final product preparations are to begin, provide the pharmacist with the PTID of the randomized participant and request that the pharmacist log into Medidata RTSM (Balance), locate the PTID, retrieve the treatment assignment, and prepare study product accordingly.
- Document all steps in the participant chart.
- Do not contact Medidata Support.

# <span id="page-5-0"></span>**13.3.3 General Guidelines for eCRF Completion**

- When completing an eCRF, refer to the CCG document, posted on ATLAS, for detailed instructions on data collection pertaining to the given form and fields on that form.
- Medidata Rave allows data to be entered directly into the study database (i.e., electronic CRF as source). Any data that is either collected first on paper CRFs or derived from non-CRF source documents (e.g., lab reports) should ideally be entered into Rave within 1-2 business days of the visit, though up to 5 days is acceptable.
- AEs should be entered within 3 days and EAEs within 24 hours.
- If some or all of the eCRFs will be completed first as paper CRFs, write the participant's PTID and Visit Label (e.g., Week 6) or Visit code on the paper form**.**

Any eCRF that does not collect study data does not need to be completed as a paper form, such as all "Y/N" forms that are used as triggers for log forms (e.g. Concomitant Medications Y/N or Adverse Event Y/N):

### <span id="page-6-0"></span>**13.3.4 Visit Codes**

Most eCRFs in the study database are set up within pre-defined study visit folders, so the visit name and code automatically appear (and do not need to be entered for required study visits). Interim Visit Codes do need to be assigned. For more information see section 13.6.

**Please remember**: For specimen collection, the visit code and date on the eCRF must match the visit code and date in the Laboratory and Data Management System (LDMS) database.

Visit codes for required visits are listed in table 13-1.

#### <span id="page-6-1"></span>**13.4 Visit Scheduling: Target Days and Visit Windows**

Table 13-1 lists the HPTN 084 visit codes, target days and visit windows for each study visit. All windows are listed in days.

#### **13.4.1 Target Days**

A target date is the day in which a visit should ideally occur. Target dates for Step 1 visits are based on the date of Enrollment into the study; target dates for Step 2 visits are based on the date the Week 5 Visit is completed; and target dates for Step 3 visits on the day that the first Step 3 visit, Day 0, is conducted. Target dates do not change even if a visit in that step takes place before or after the target date. Whenever possible, visits should be completed on the target day for that visit.

#### **13.4.2 Visit Windows**

There are two types of visit windows in HPTN084. If a visit cannot be completed on the target date, it should be completed within the target visit window in order to be counted as "on time" in the Retention Report. If it is not possible to complete the visit on within the target window, the visit still needs to be completed within the allowable (larger) visit window in order to be considered "complete" in the Retention Report. Visits conducted before the target window opens but still within the allowable window are considered "complete" but "early" in the Retention Report. Visits conducted after the target window closes but still within the allowable visit window are considered "complete" but "late" in the Retention Report. If a visit doesn't occur within the allowable window it will be considered "missed" in the Retention Report. Medidata Rave will not query for an overdue visit (i.e. the forms for that visit) until the allowable visit window has closed.

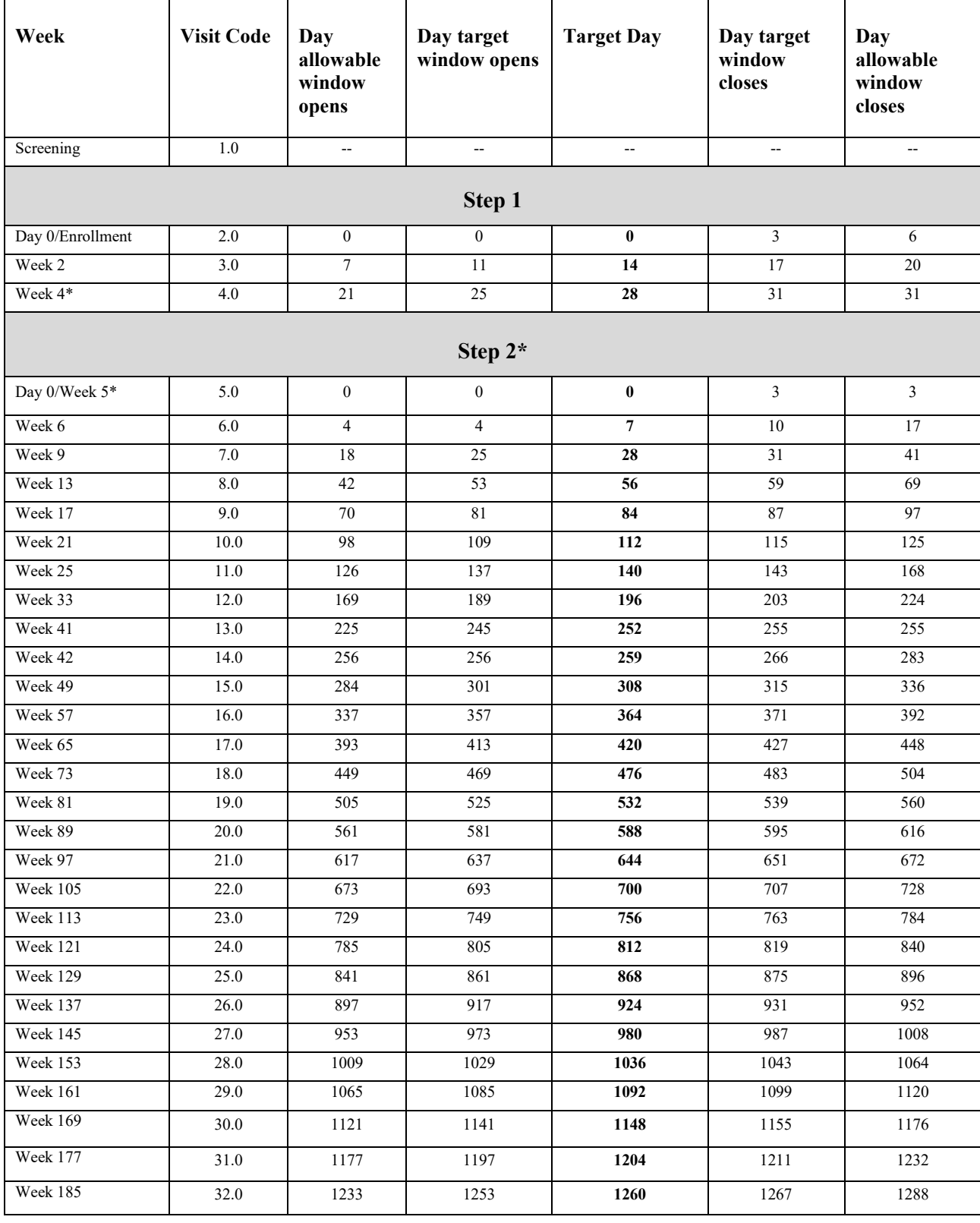

# **Table 13-1: HPTN 084 Visit Codes, Target Days, and Visit Windows**

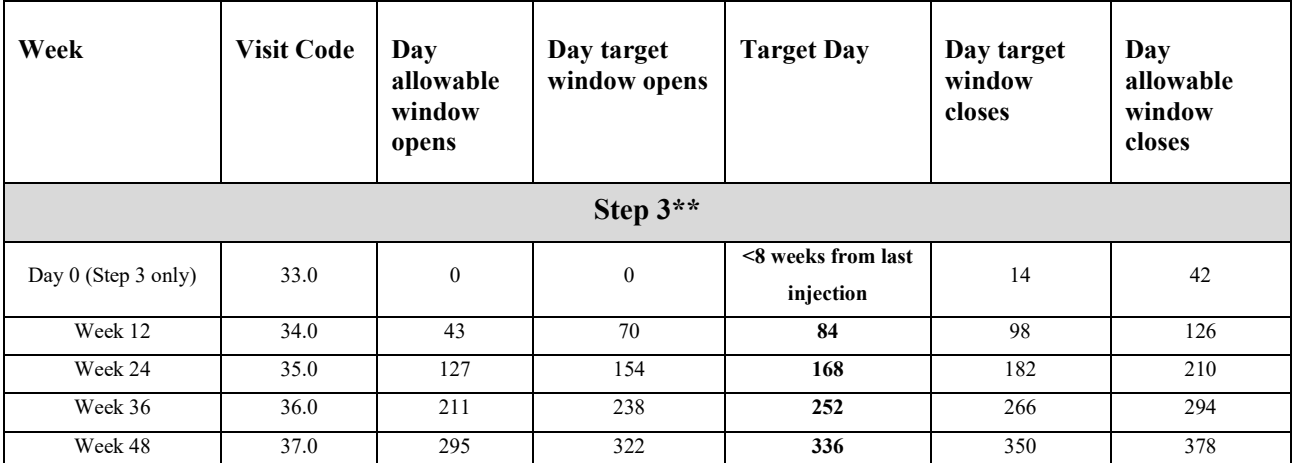

\*Please note that the Week 4 and Week 5 Visits must be completed in order for a participant to move to Step 2. If a Week 4 or Week 5 Visit is delayed or missed, contact the CMC for further guidance.

\*\*The target dates for all Step 2 visits are based off of the actual date of the Week 5 Visit. The target dates for all Step 3 visits are based off of the first Step 3 Visit, called "Step 3/Day 0".

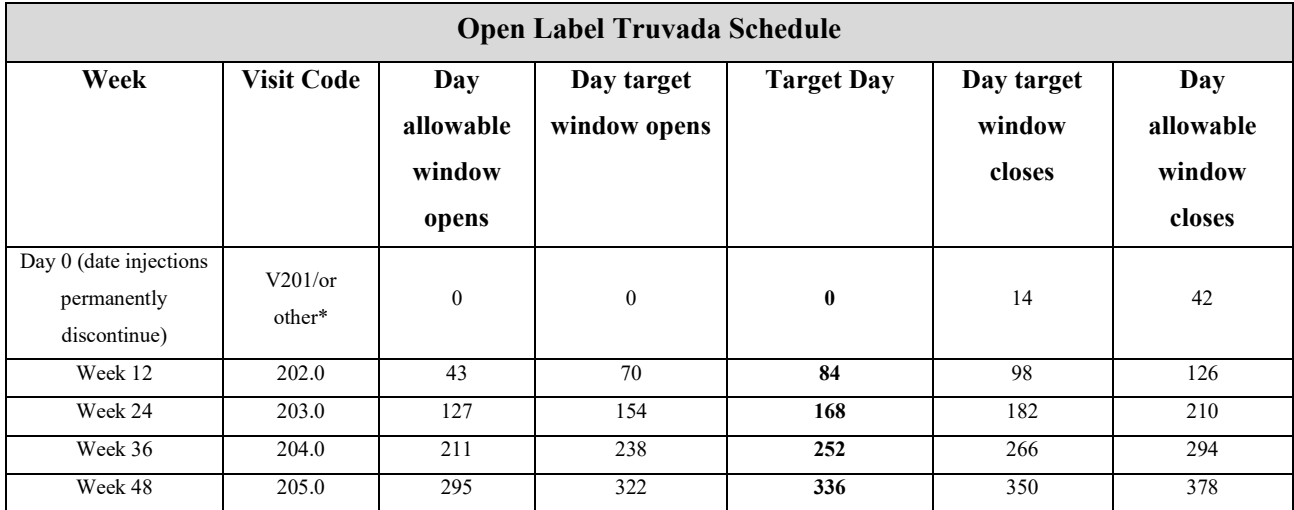

• Day 0 for Open Label Truvada Schedule may be a Step 2 visit code or 201. See Section 13.5 Alternate Visits.

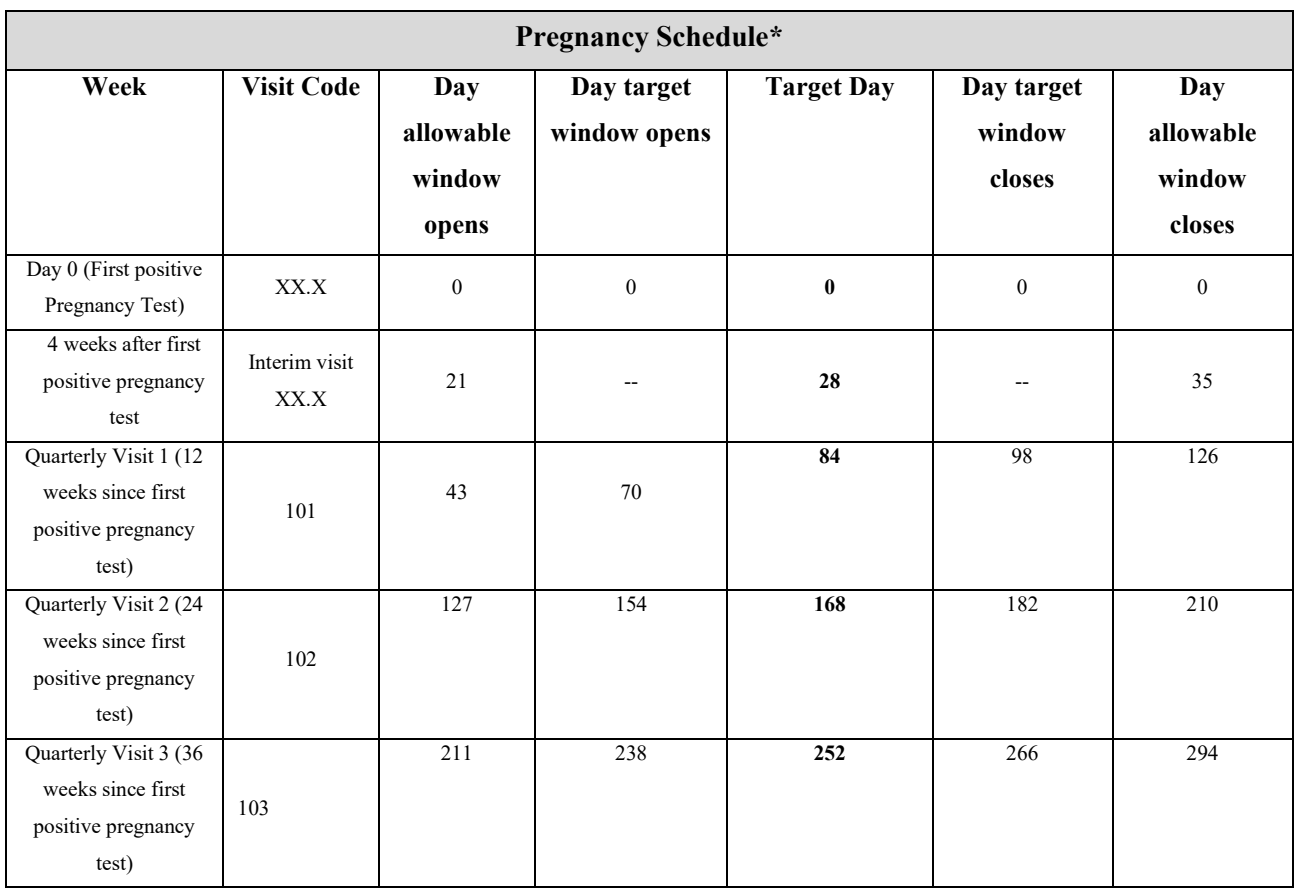

\*Pregnancy schedule is to be followed throughout pregnancy and while participant is breastfeeding.

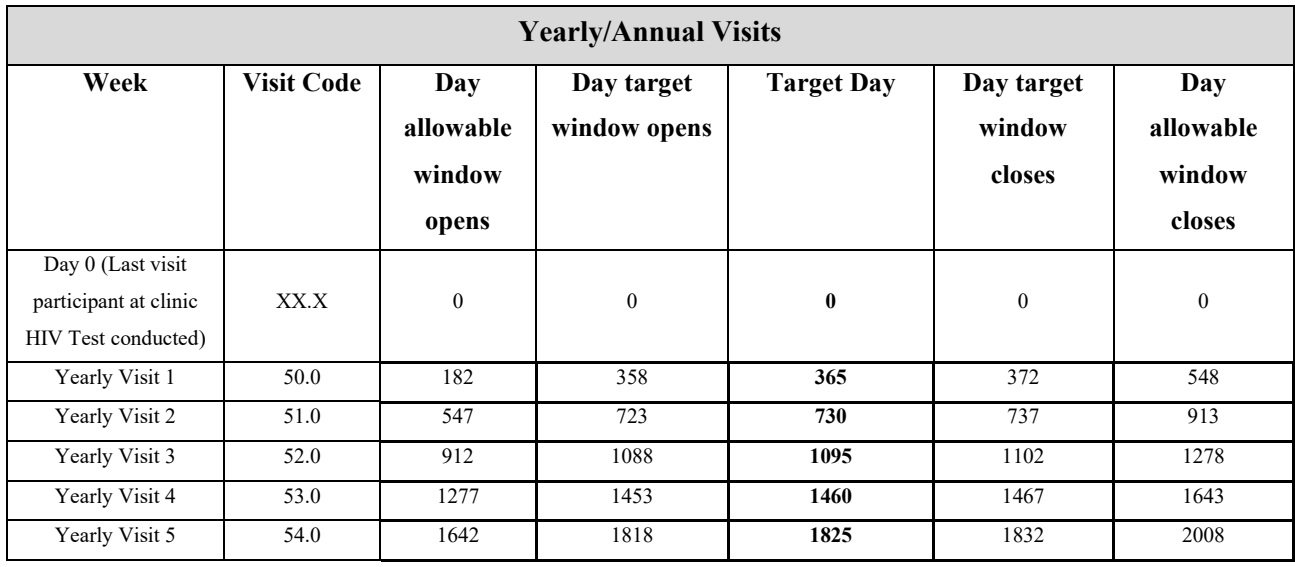

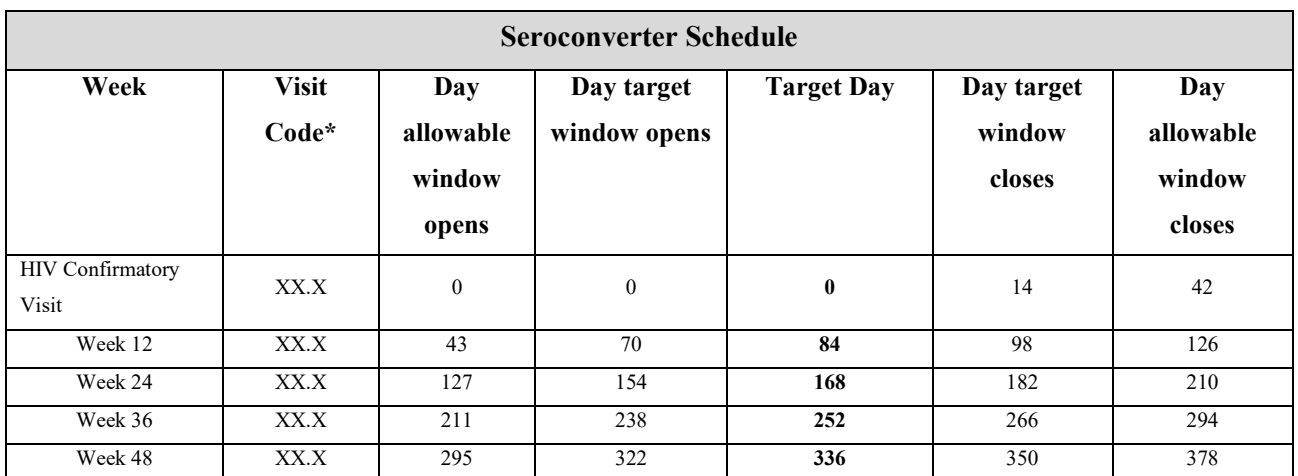

\*Due to unblinding considerations, there are no unique visit codes for seroconverters. The visit codes should reflect the next study visits for the participants.

# **Table 13-2: HPTN 084 Open Label Extension (OLE)Visit Codes, Target Days, and Visit Windows**

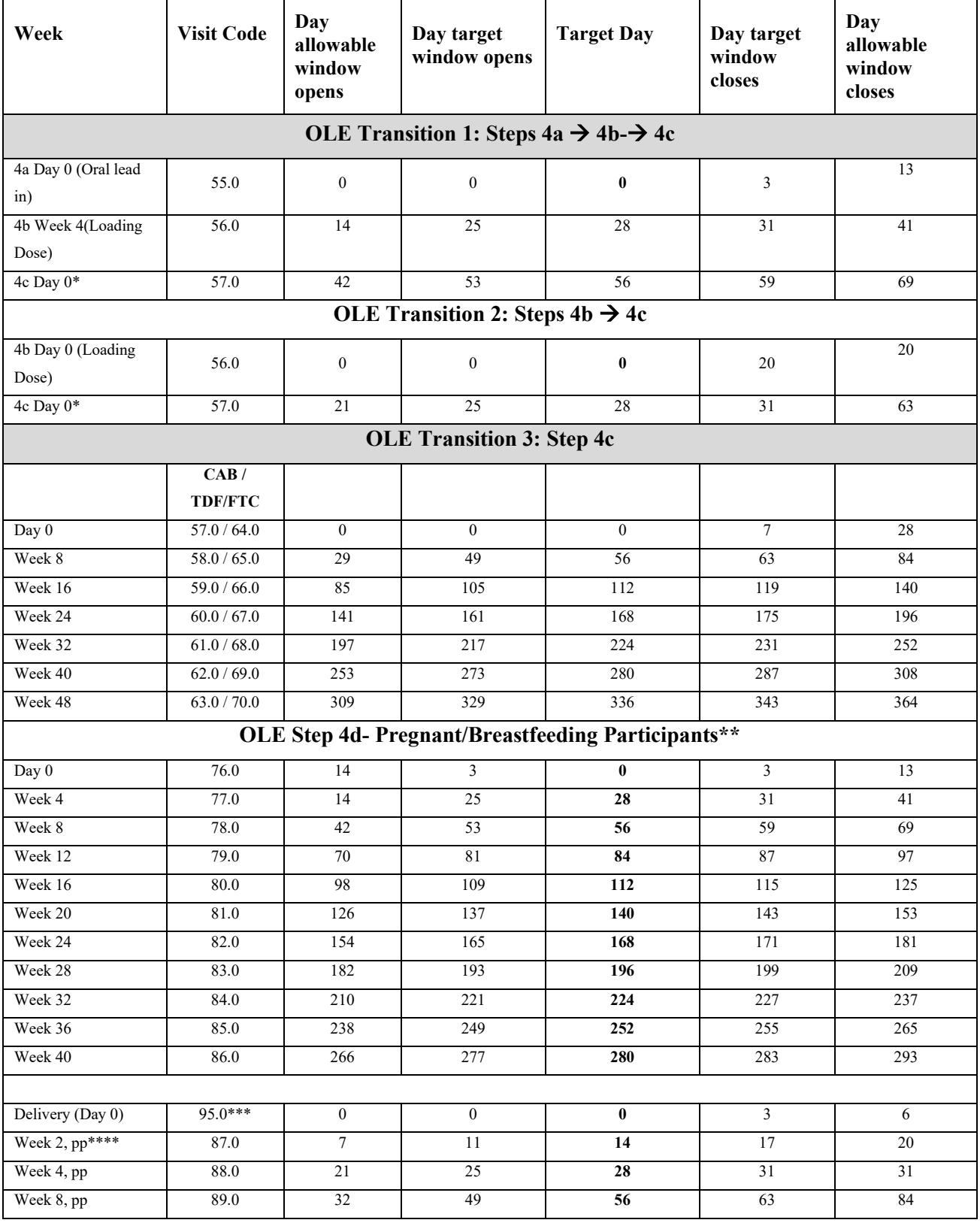

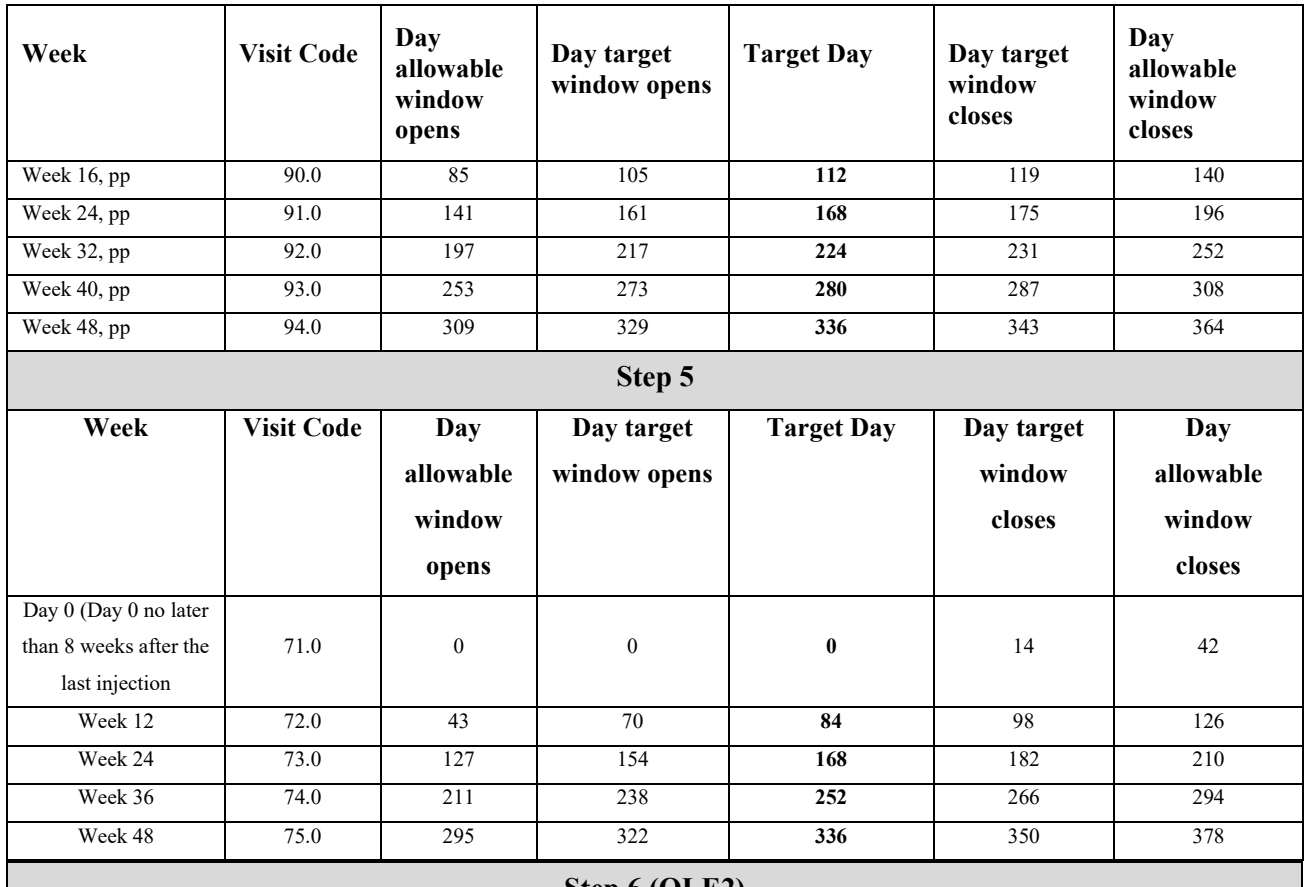

#### **Step 6 (OLE2)**

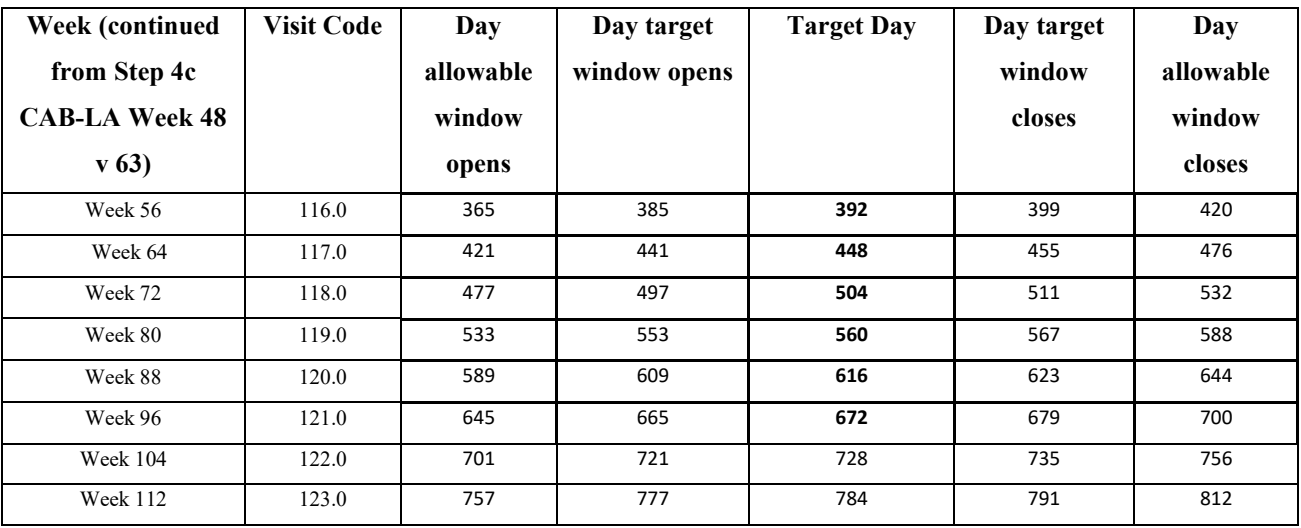

\*Proceed with Step 4c

\*\*Additional pregnancies that also participate in 4d will be assigned visit codes in the following manner: pregnancy 2 176.0-196.0, pregnancy 3 276.0-296.0, etc. The visit windows will be as shown in the table for 4d.

\*\*\*Delivery – OLE visit codes have been assigned 95.0-99.0 in the event of multiple deliveries for a single participant in the OLE.

\*\*\*\*post-partum visit

# <span id="page-13-0"></span>**13.5 Types of Visits**

#### **Scheduled Visits**

A scheduled visit is a required visit as dictated by the protocol.

### **Missed Visits**

A scheduled visit is considered missed if it is not completed within its allowable visit window. Missed Visits are documented by completing a Missed Visit eCRF. Do not completed a Missed Visit CRF until you are sure that the visit has been missed (i.e. once the allowable window has closed and the participant has not returned to the clinic for that visit).

# **Split Visits**

When a participant is not able to complete all required visit evaluations on the same day, the participant may return and complete the remaining evaluations on another day, as long as all evaluations for that visit are completed within the same allowable visit window for that visit. When such a split visit occurs, case report forms completed for the visit are all assigned the same visit code (even though some forms and evaluations will have different visit dates).

If a form contains a place to record a visit date, and a visit is split, record the date of the first visit associated with the split visit. The exception is the Week 5 Visit. **If a Week 5 Visit is split, the date of visit will always be considered the date that the first injection was given.** 

#### **Interim Visits**

All interim visits/contacts with the participant should be documented in a chart note. Additionally, if the interim contact results in at least one newly-completed Medidata Rave CRF, the interim visit is assigned an interim visit code (visit number ending in something other than ".0") and the Interim Visit eCRF is used to document the visit. All phone contacts that result in at least one newly-completed Rave CRF are also assigned interim visit codes.

To add an interim visit in Rave, click on 'Add Event' while in the participant's folder and select 'interim':

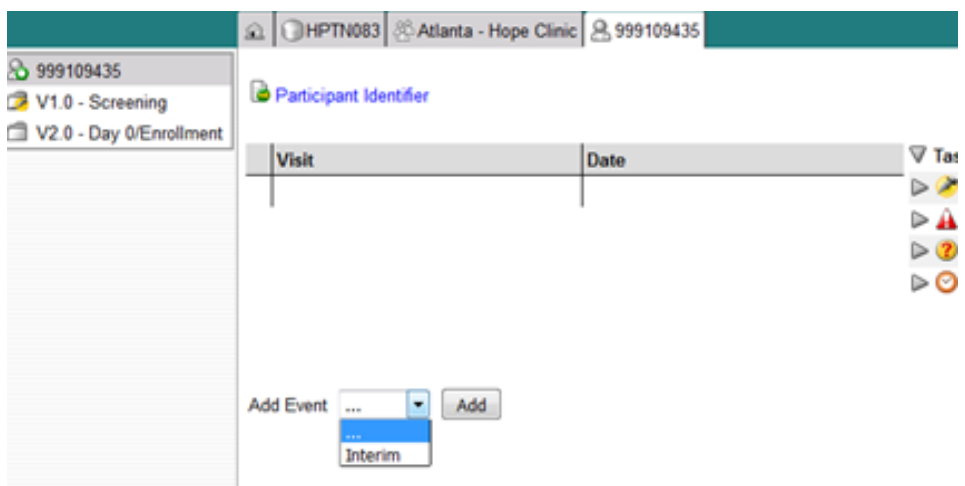

An interim visit folder that contains the Interim Visit CRF is then added to the participant's casebook, or set of folders.

# <span id="page-14-0"></span>**13.6 Interim Visit Codes**

Interim visit codes are assigned using the following guidelines:

- To the left of the decimal point, record the two-digit visit code for the most recently required follow-up visit *even if the visit was missed and/or if the participant is within the next visit's window.*
- To the right of the decimal point:
	- $\pm$  #.1 = the first interim visit after the most recently-required visit,
	- $\pm$  #.2 = the second interim visit after the most recently-required visit,
	- $\pm$  #.3 = the third interim visit after the most recently-required visit, and so on.

**Example:** A participant completes all required study procedures at Week 6 (visit code =6.0). When the lab results are available later in the week, the site clinician notices the participant has an abnormal lab result that needs to be repeated. The participant returns a few days later to get her blood re-drawn. The second visit is considered an interim visit because the participant had already completed the required study procedures for visit 6.0. Since this is the first interim visit after visit 6.0, it is assigned visit code 6.1.

If participant is on alternate schedule, the interim visit code should reflect that. For example if she is on the Pregnancy Schedule and comes in after visit 102, the interim visit code should be 102.1.

### <span id="page-15-0"></span>**13.7 HPTN 084 Schedule of Forms**

The case report forms required for each study visit are summarized in Appendix 13A at the end of this SSP section.

### <span id="page-15-1"></span>**13.8 Completing Interviewer-administered Forms**

In order to standardize interviewer-administered data collection from site to site and to maximize quality, it is important that participant interviews be conducted with a nonbiased, non-judgmental approach. Study staff should help a participant feel comfortable sharing personal information and opinions while asking the study questions in a consistent manner from participant to participant.

# <span id="page-15-2"></span>**13.9 Site Review (Quality Control) of CRFs**

As described in the site's Data Management SOP, each site must perform Quality Control (QC) review steps, especially for paper CRFs prior to their data entry into the study database. While paper CRFs are being reviewed, it is important that they are stored and tracked systematically.

Below are specific review guidelines that should be followed for these QC review steps.

# **QC Review Step #1**

- Review visit checklist to ensure all required procedures were completed
- Review completed paper CRFs and eCRFs based on participant responses to ensure completeness.

#### **QC Review Step #2 procedures for all visits:**

- Review visit checklist to ensure all required procedures were completed
- Ensure the PTID is correct, is recorded correctly on all paper source documents (including paper CRFs), and is the same on the paper source documents and the eCRFs for a given participant.
- Confirm that no participant identifiers other than the PTID are present on paper source documents, including paper CRFs.
- Ensure that the assigned visit code is correct, and is consistent between the paper source documents, including paper CRFs, the eCRFs, the LDMS Specimen Tracking Sheet, and LDMS for a given participant visit.
- If a log CRF is newly completed at a visit that is not an interim visit, make sure the corresponding "Y/N" CRF is marked "yes" for the visit. For example, if the Adverse Event CRF is completed, the Adverse Event Y/N CRF must be completed and marked "yes".

• Concomitant Medications CRF: if a medication is taken for an AE, make sure the linked AE CRF is entered and saved first; then confirm on the Con Meds CRF that the appropriate, linked AE is selected. Also confirm that 'Medication" is marked on the AE CRF.

# **Additional QC Steps for Paper CRFs**

If some or all CRFs will first be completed on paper, the following review step should occur before forms are data-entered into the study database. Ideally, this review will happen once all lab results are available, so that all forms for a particular visit can be reviewed for consistency across documents. The goal is to correct data inconsistencies/errors prior to entering data into the study database, so that data is accurate, complete, and available at the time of data entry, thus minimizing the likelihood of data queries.

- Make sure a response has been recorded for each item, as required per instructions in the CCG document.
- If a response box with "other" or "specify" line is present, make sure there is text responding to that item.
- Make sure text responses are clearly recorded.
- For paper CRFs that are not source documents, make sure the data recorded on the paper CRFs matches or is consistent with the source documents.

#### **Additional QC Steps for Electronic CRFs (eCRF)**

When data is entered into the study database, and an eCRF is saved, system queries are automatically generated in response to inconsistent or incomplete data. Unlike the paper CRFs, which require manual review, eCRFs have the advantage of having the study database itself provide a real-time QC review to ensure data completeness.

No additional review steps are required for eCRFs that are source (i.e., the data is directly entered into the study database, rather than entered based on a separate paper CRF or other paper source document).

Electronic CRFs that are completed based on other paper source documents (e.g., data entry of paper CRFs or lab reports) should be reviewed to ensure that the data entered matches or is consistent with the source documents. The site's Data Management SOP provides additional details, and specifies which staff members will perform the review.

#### <span id="page-16-0"></span>**13.10 Form-Specific Completion Instructions**

Detailed form completion instructions for each form are provided in the Case Report Form Completion Guidelines (CCGs) document. The instructions document skip patterns, required items, formats of variables, and include guidance on completion of the eCRF in the study database. Some items on forms are straightforward and do not require specific instructions. Therefore, you may not see all forms or form items listed in the CCG, but rather only those items needing detailed explanation.

# <span id="page-17-0"></span>**13.11 Case Report Forms**

The current version of the eCRFs can be found on the HPTN084 Atlas web page.

# <span id="page-18-0"></span>**Appendix 13A: HPTN084 Schedule of Forms**

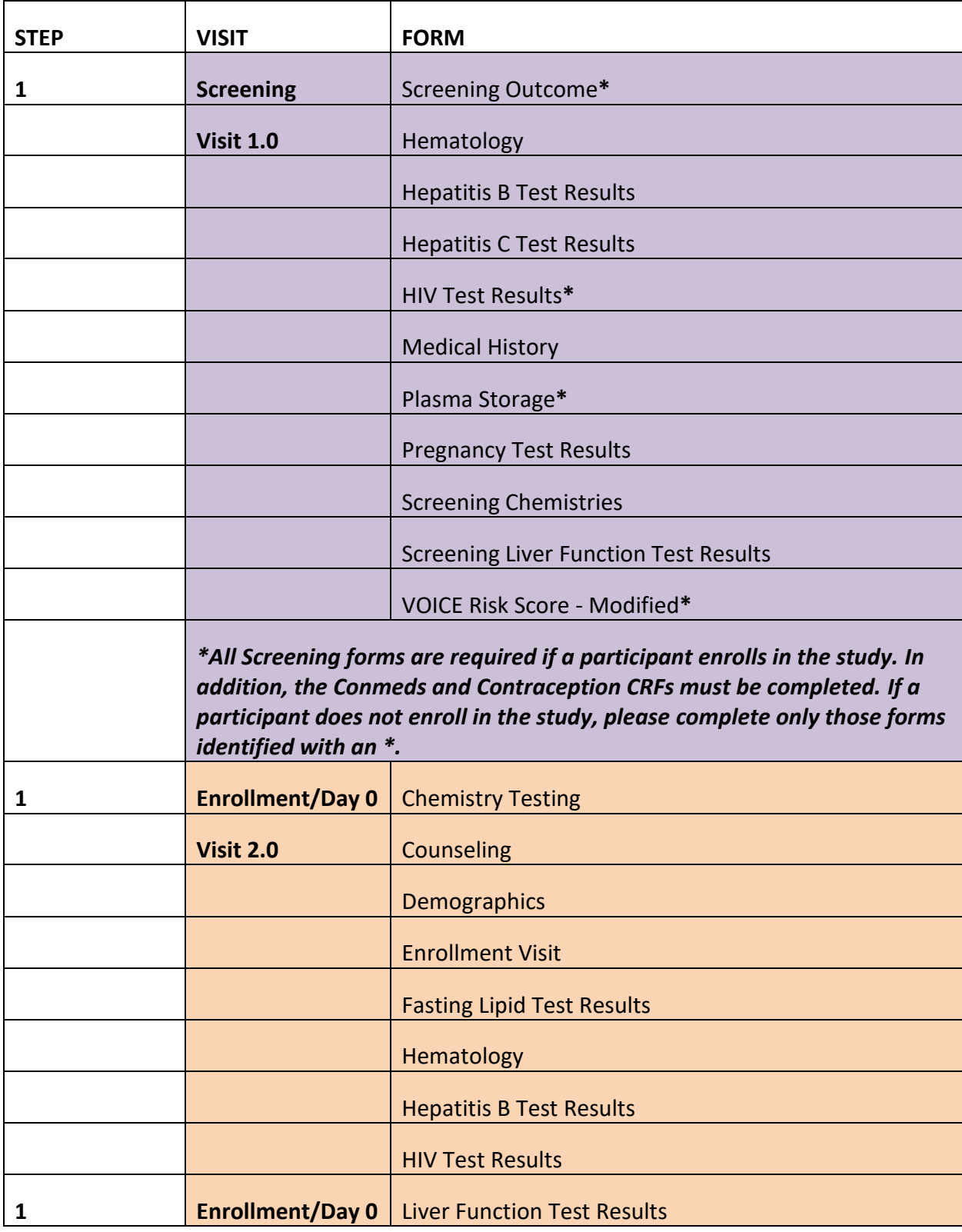

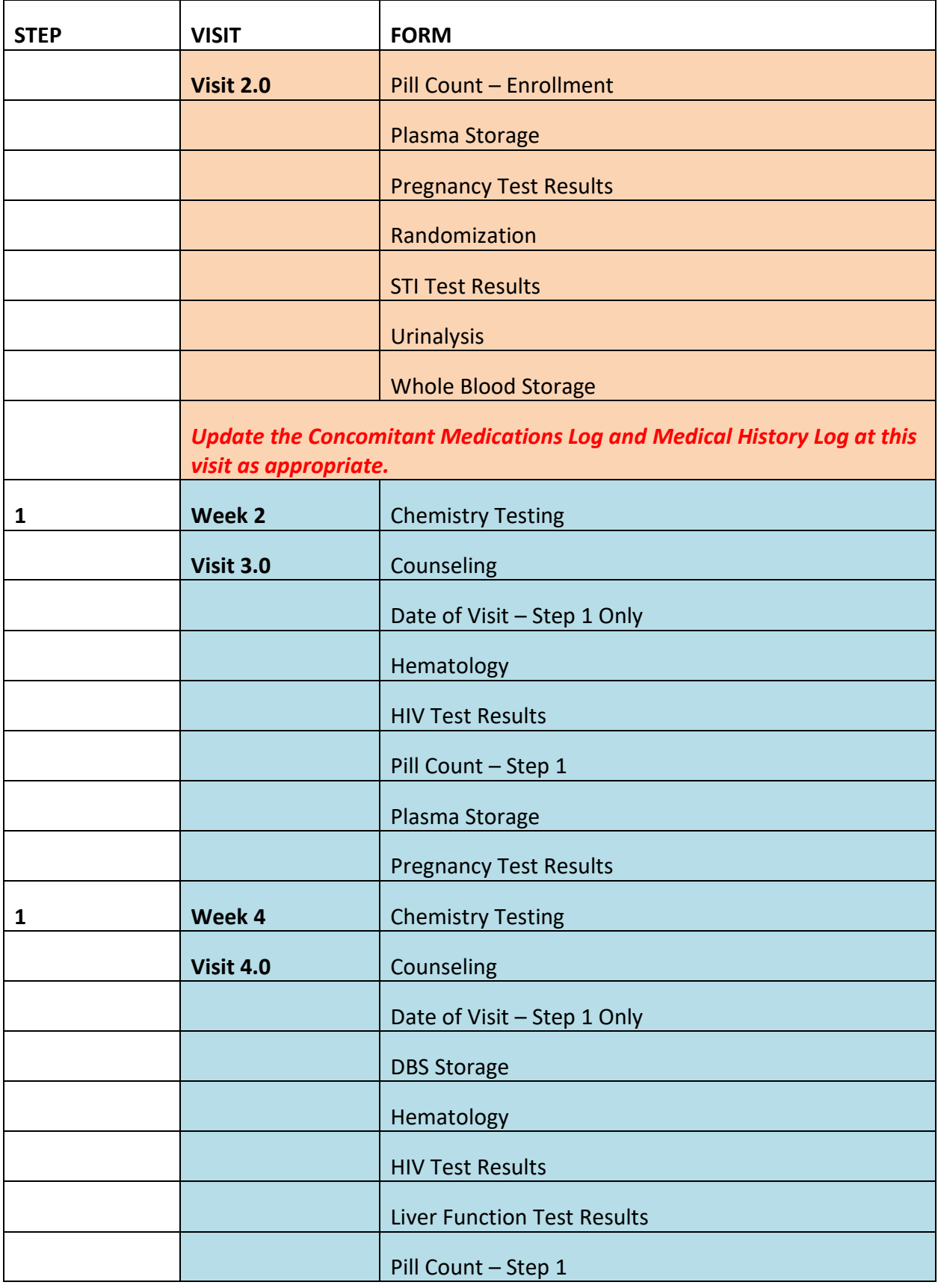

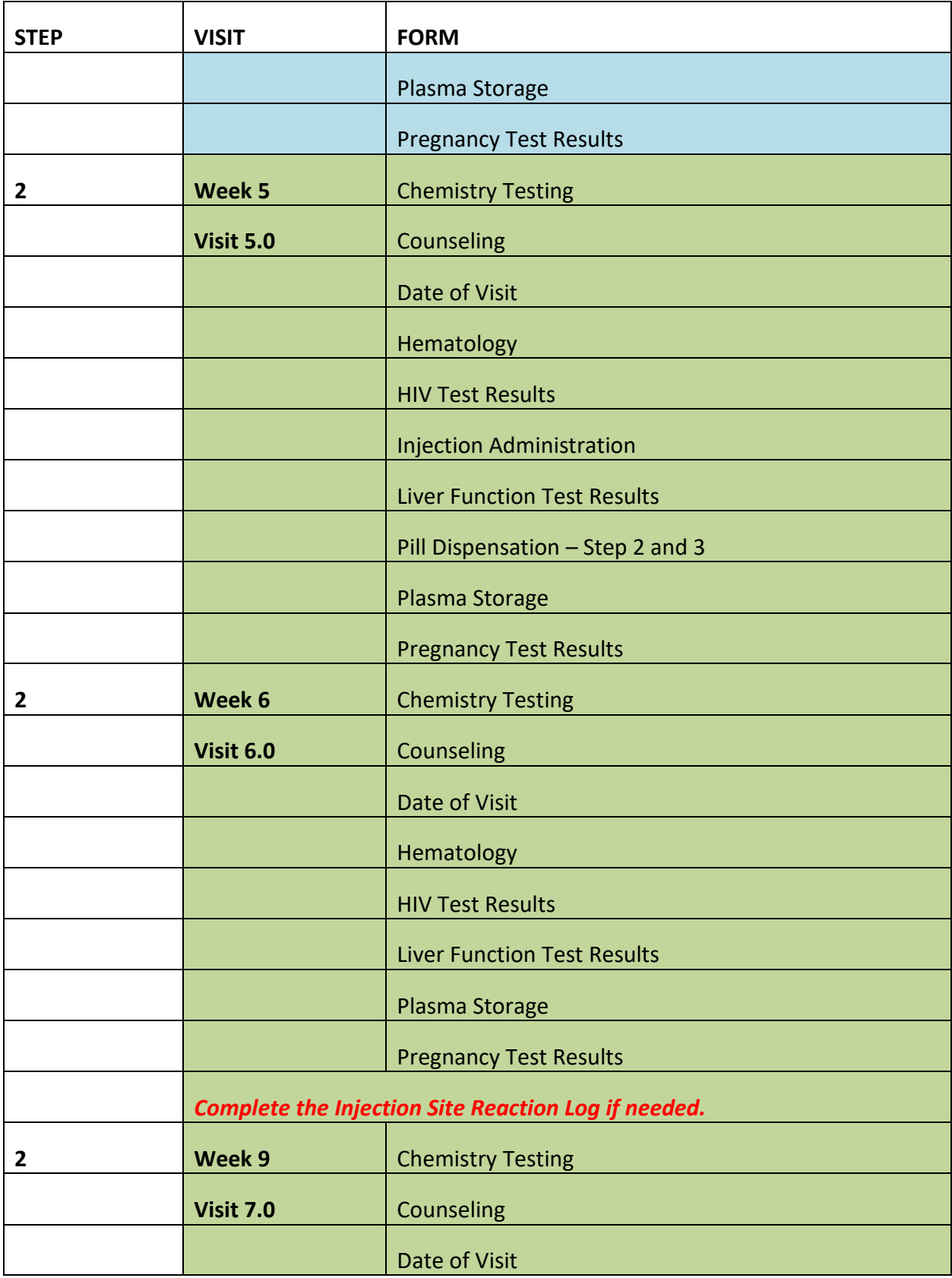

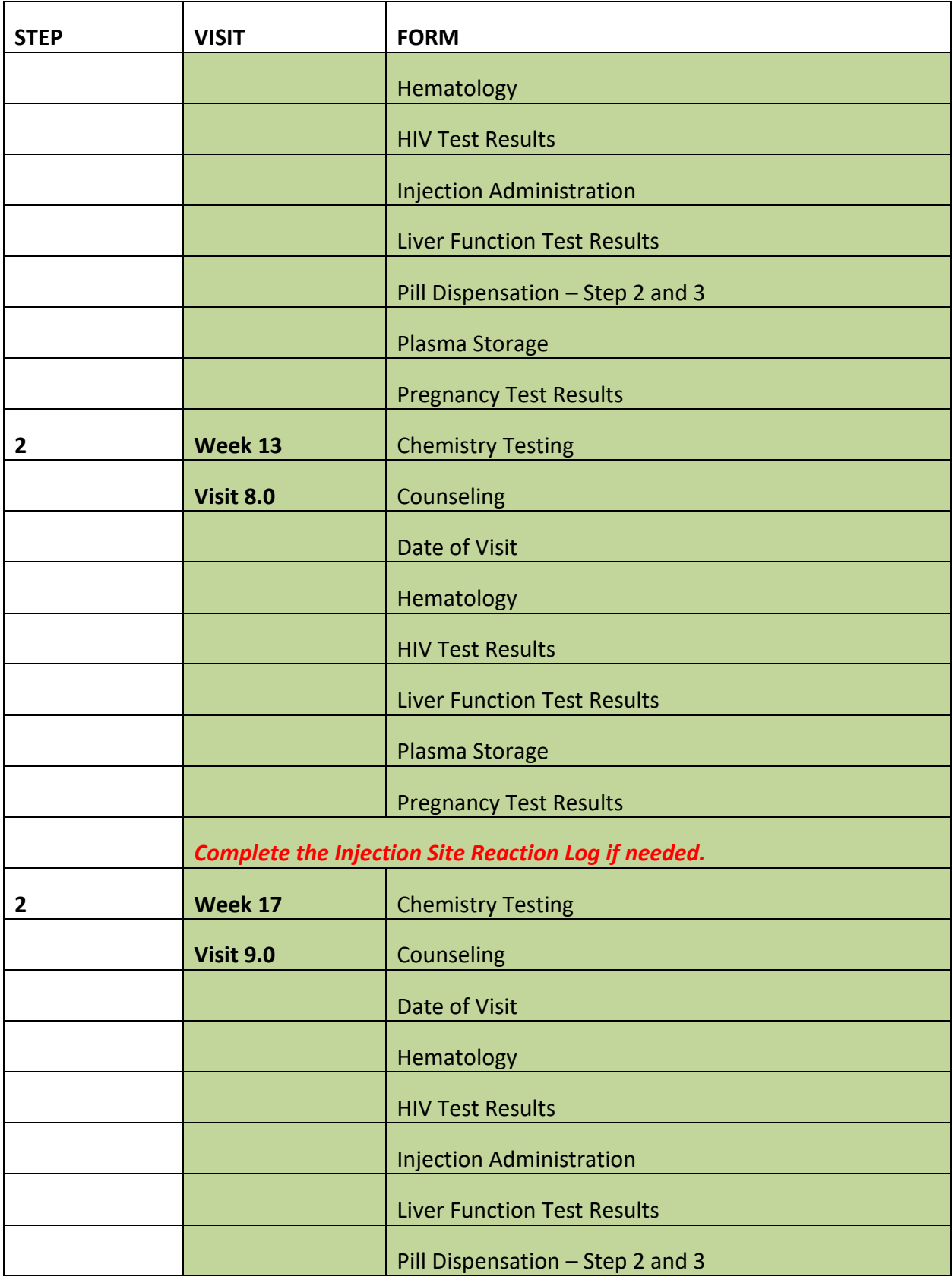

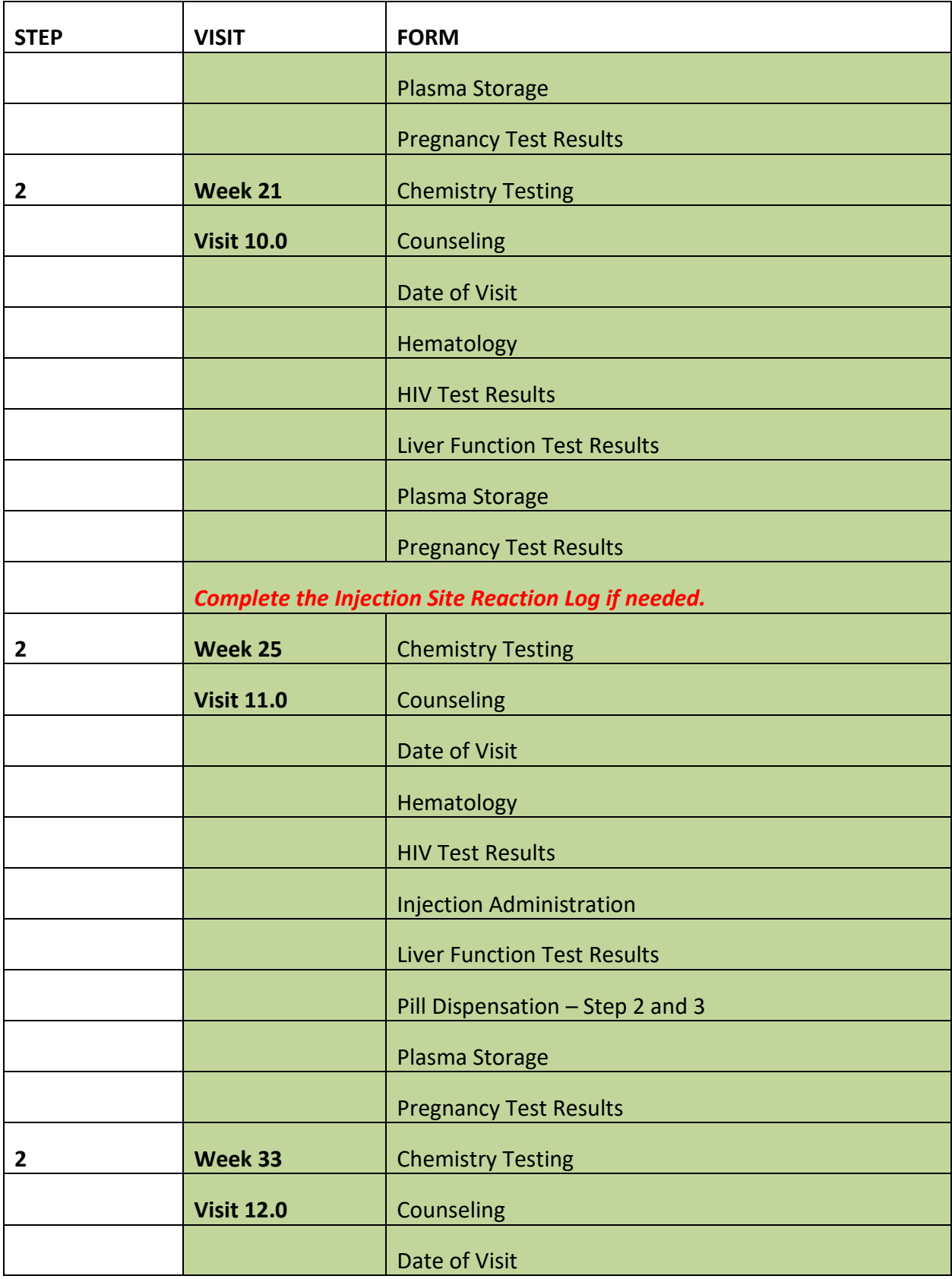

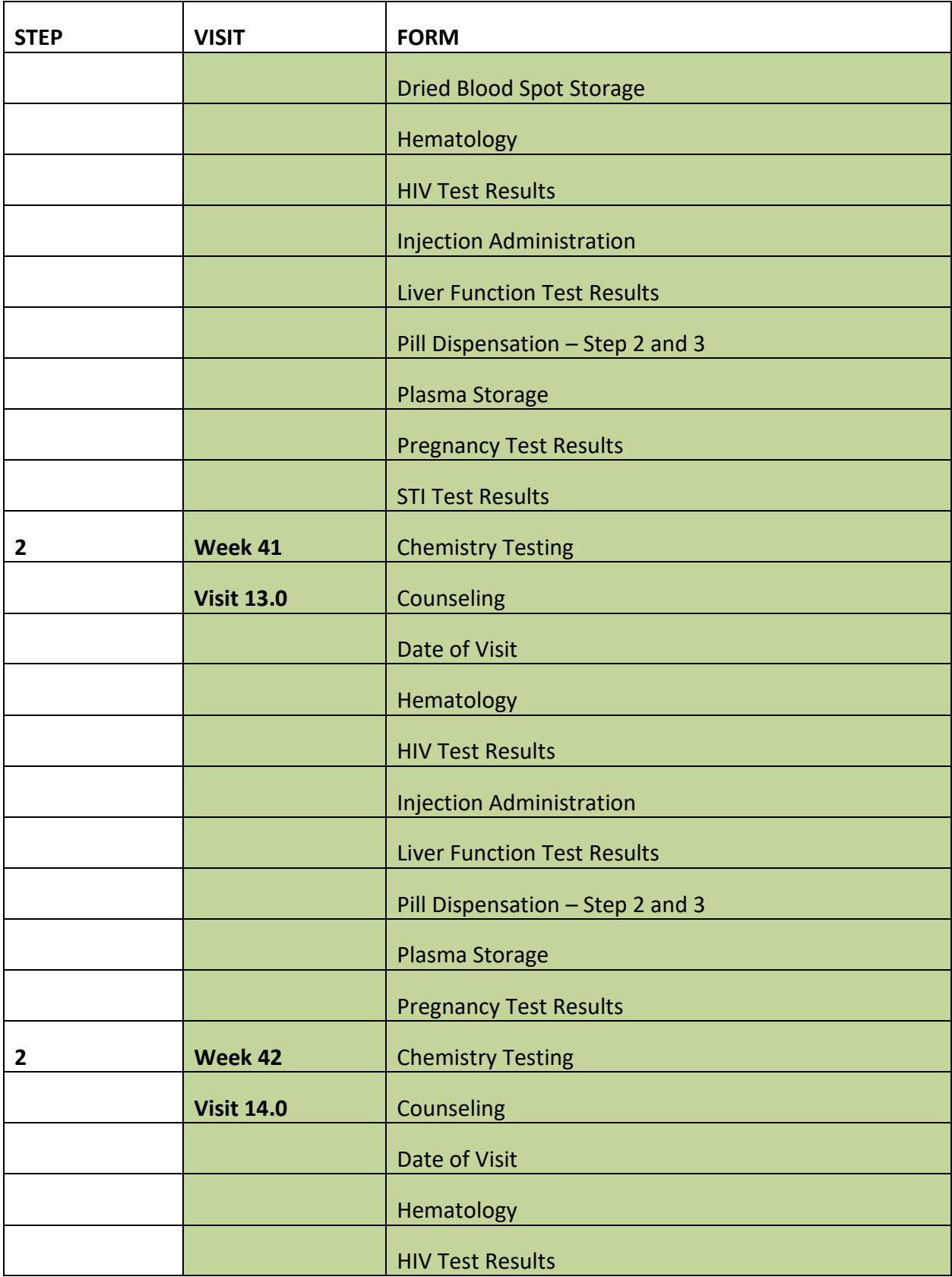

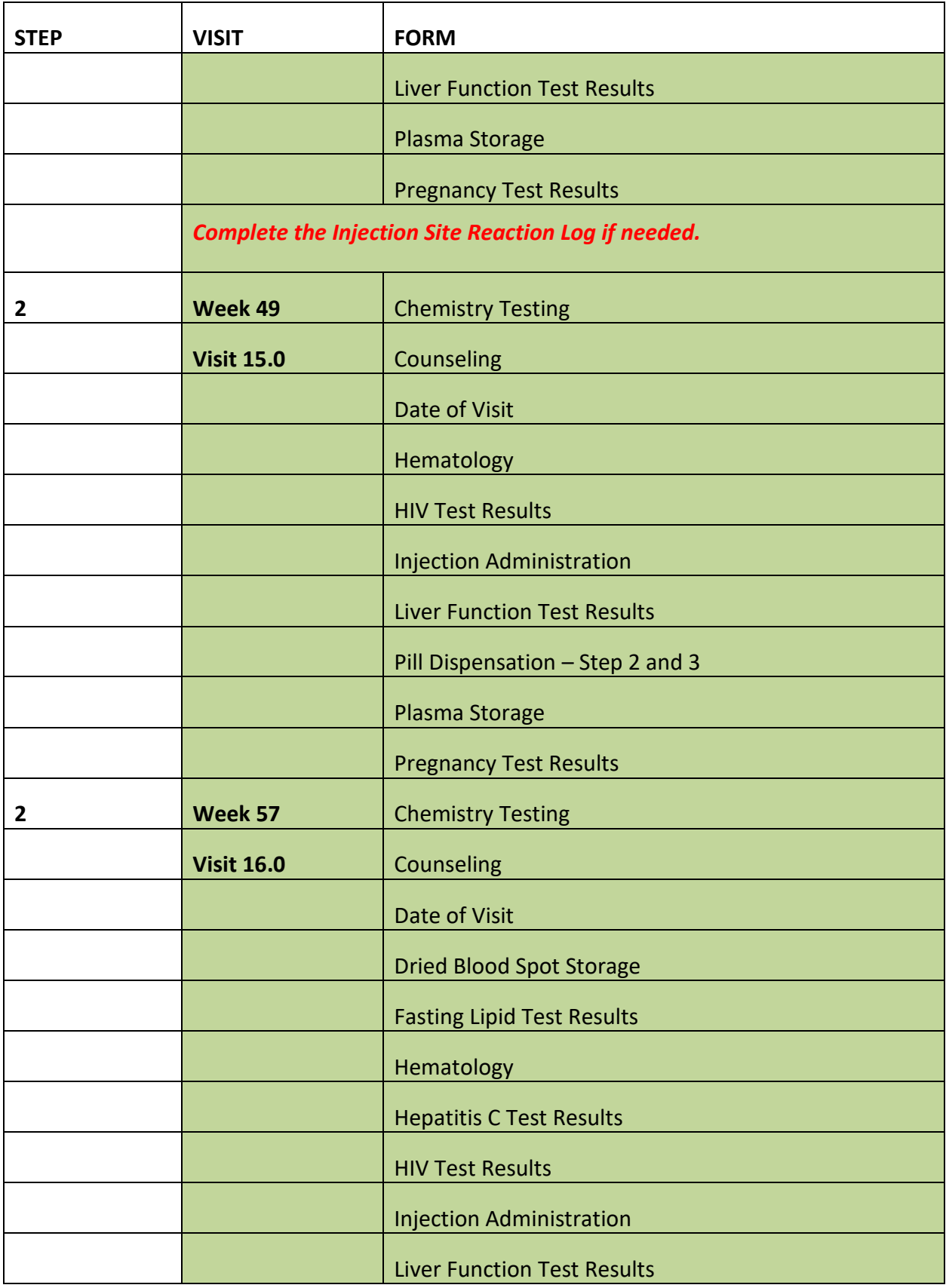

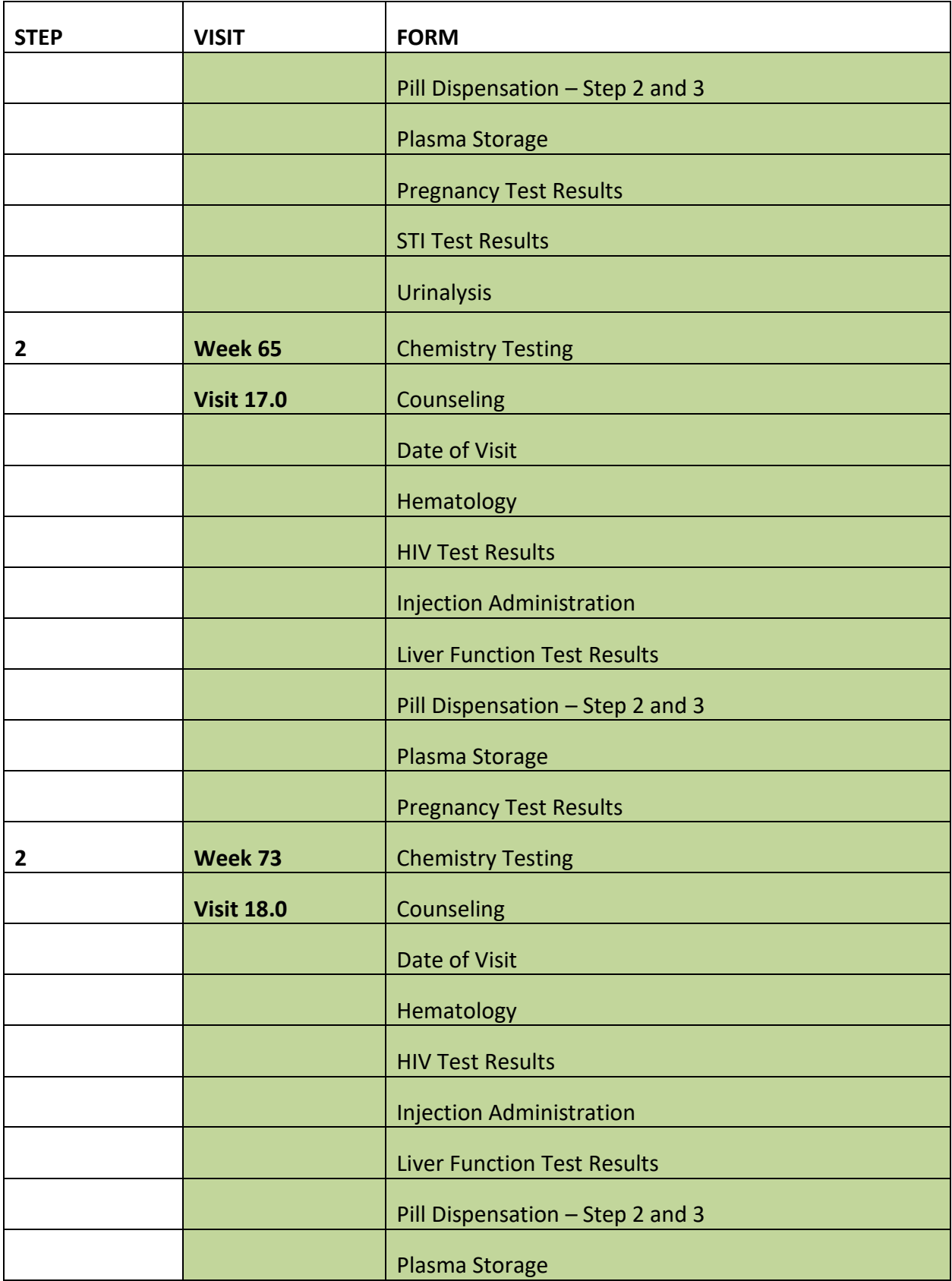

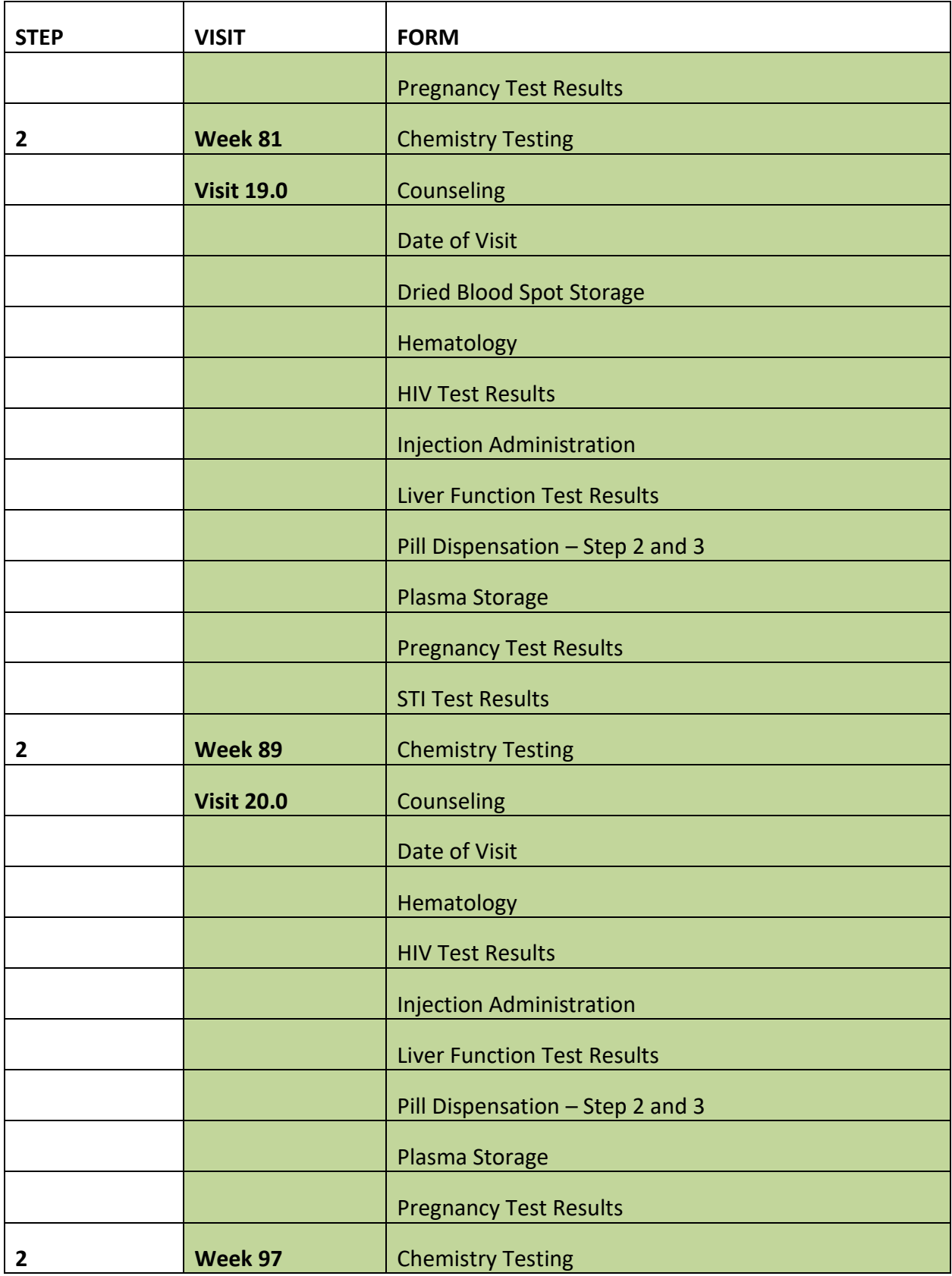

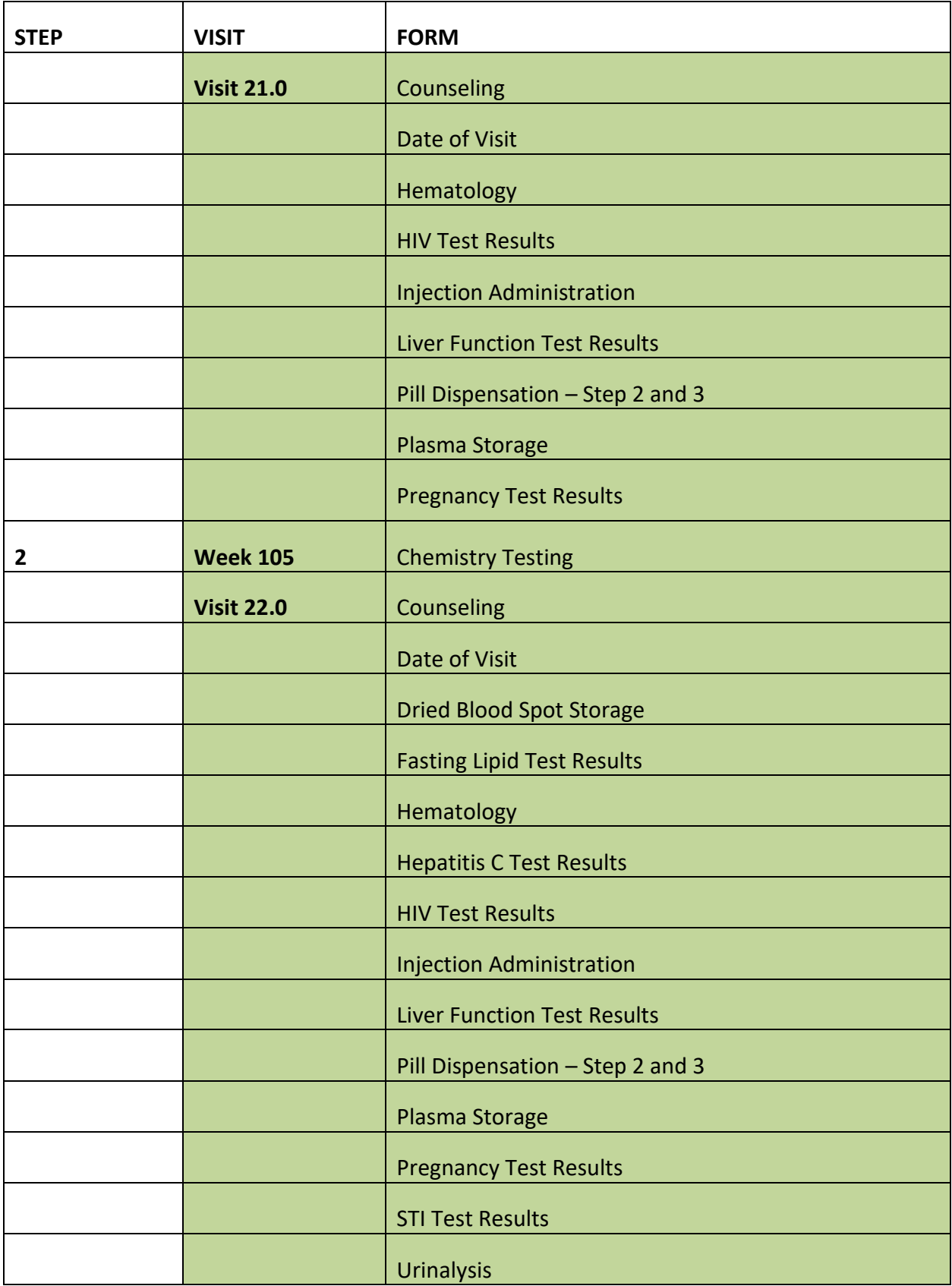

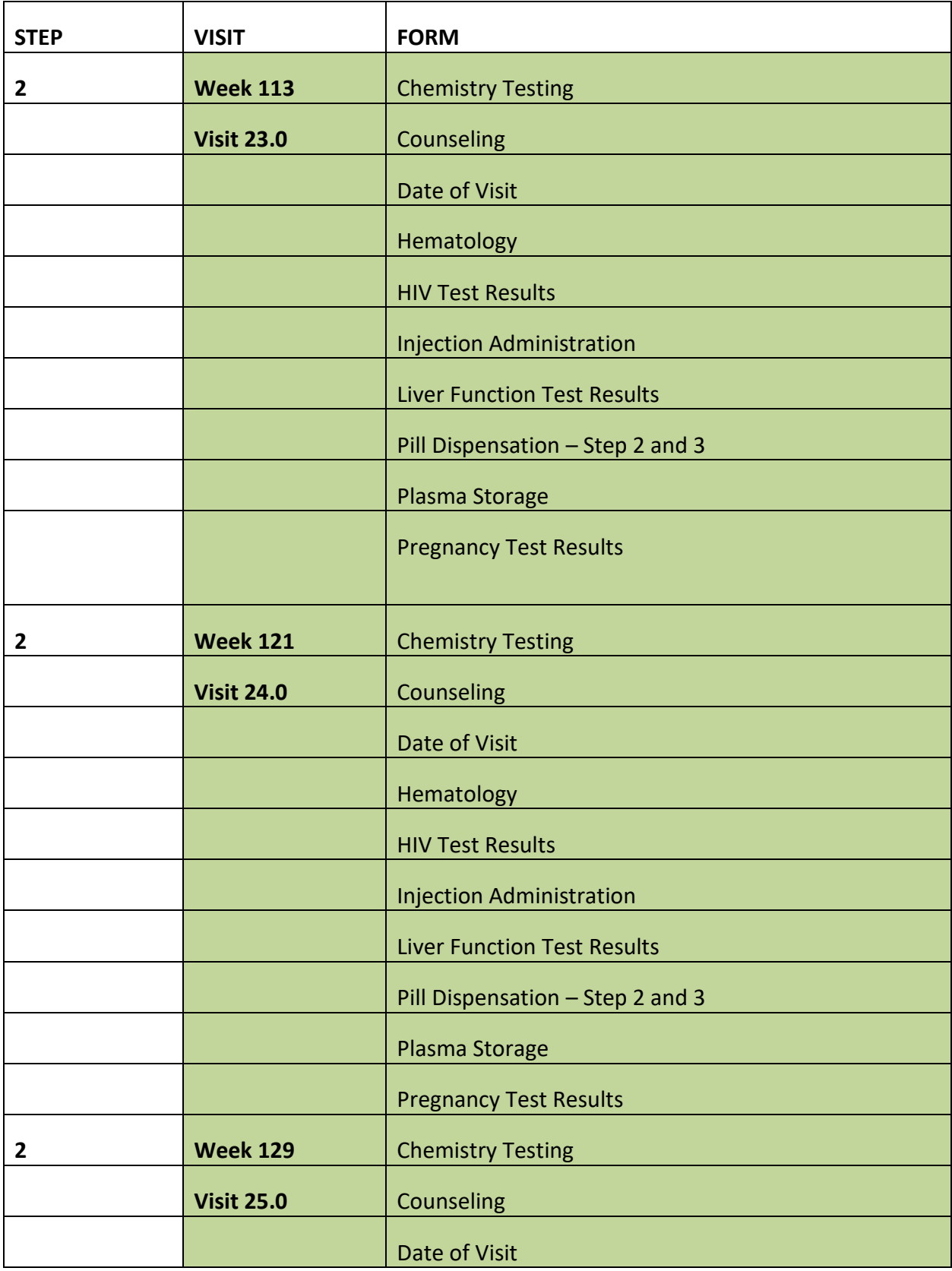

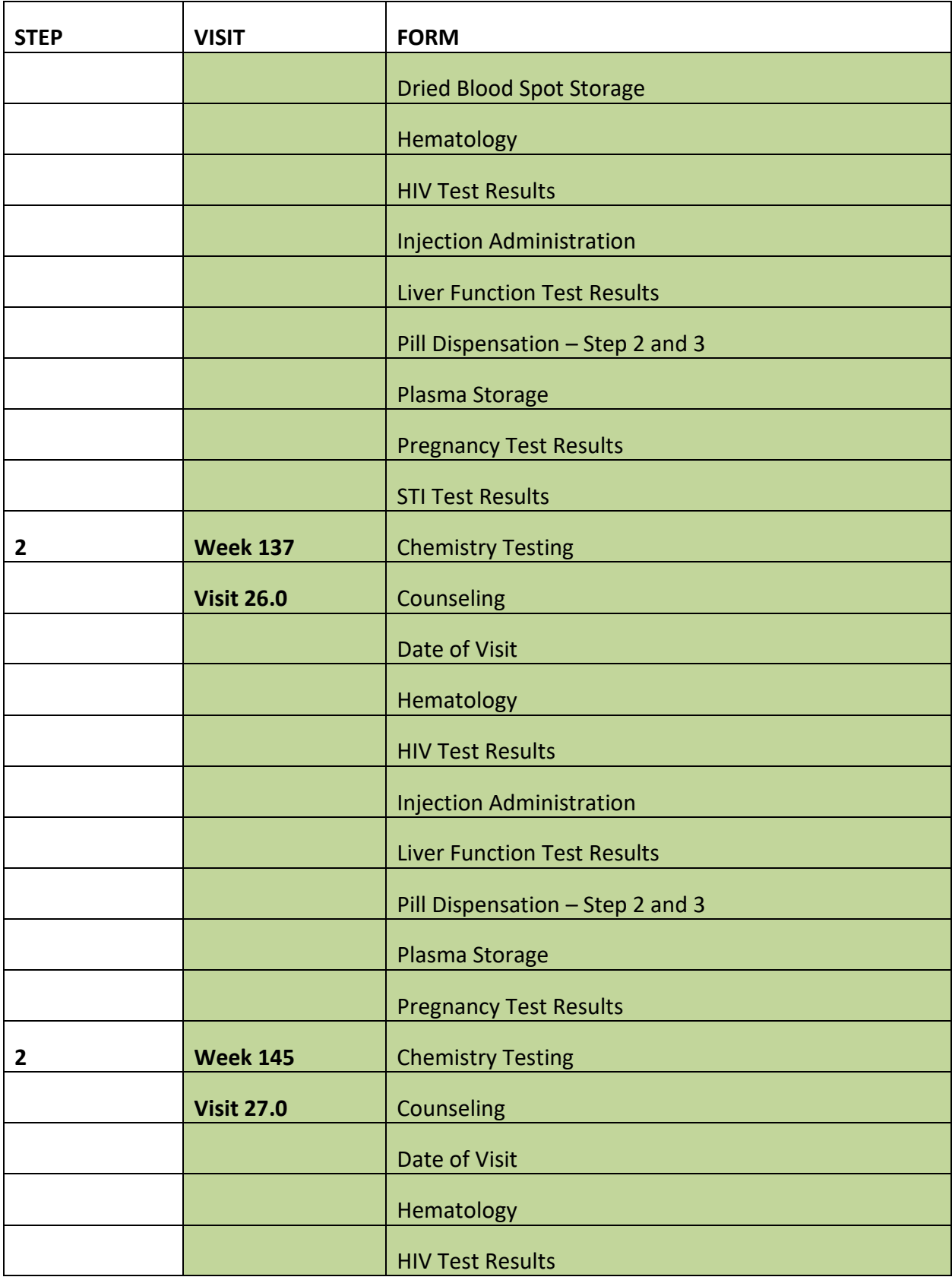

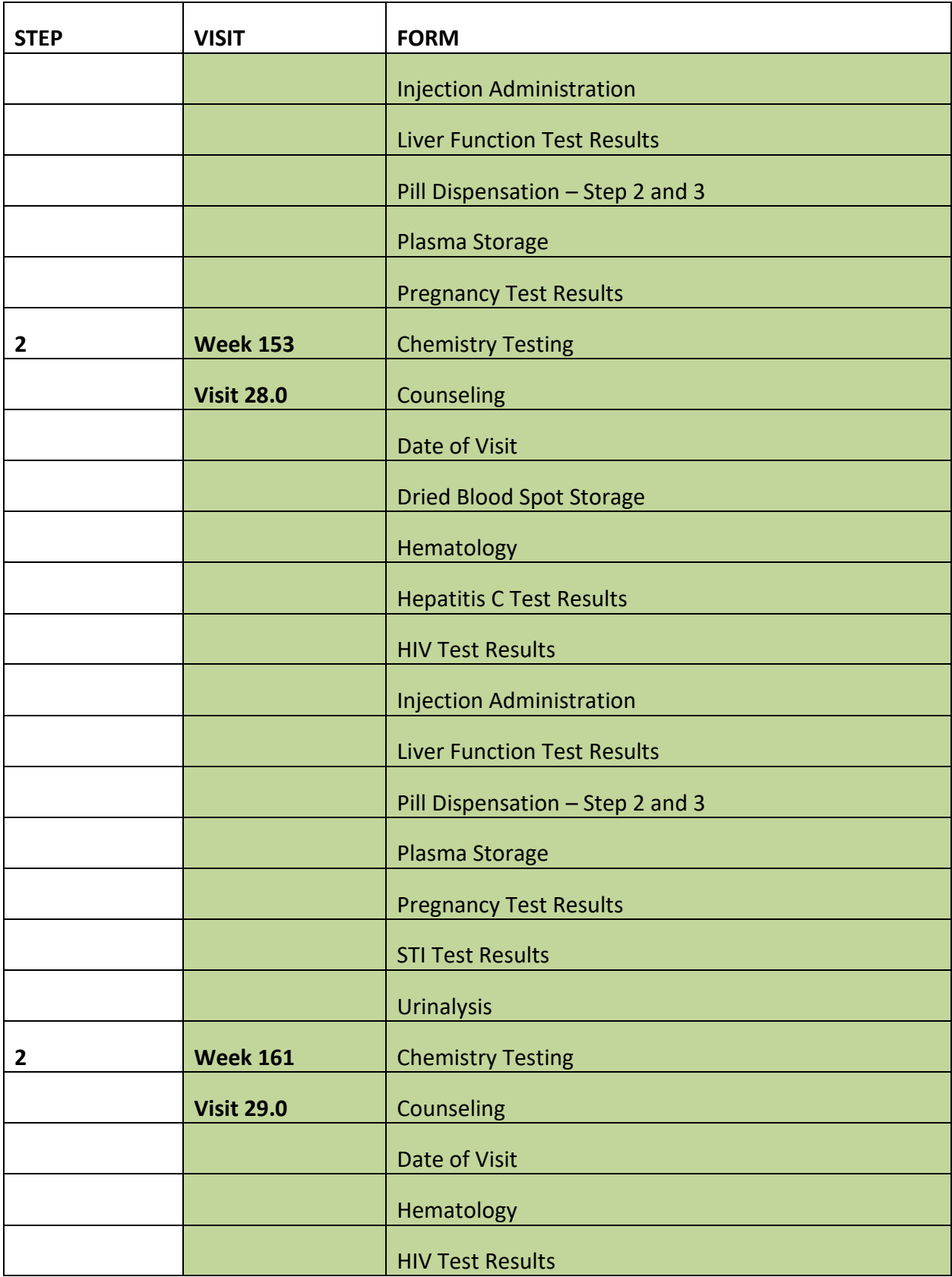

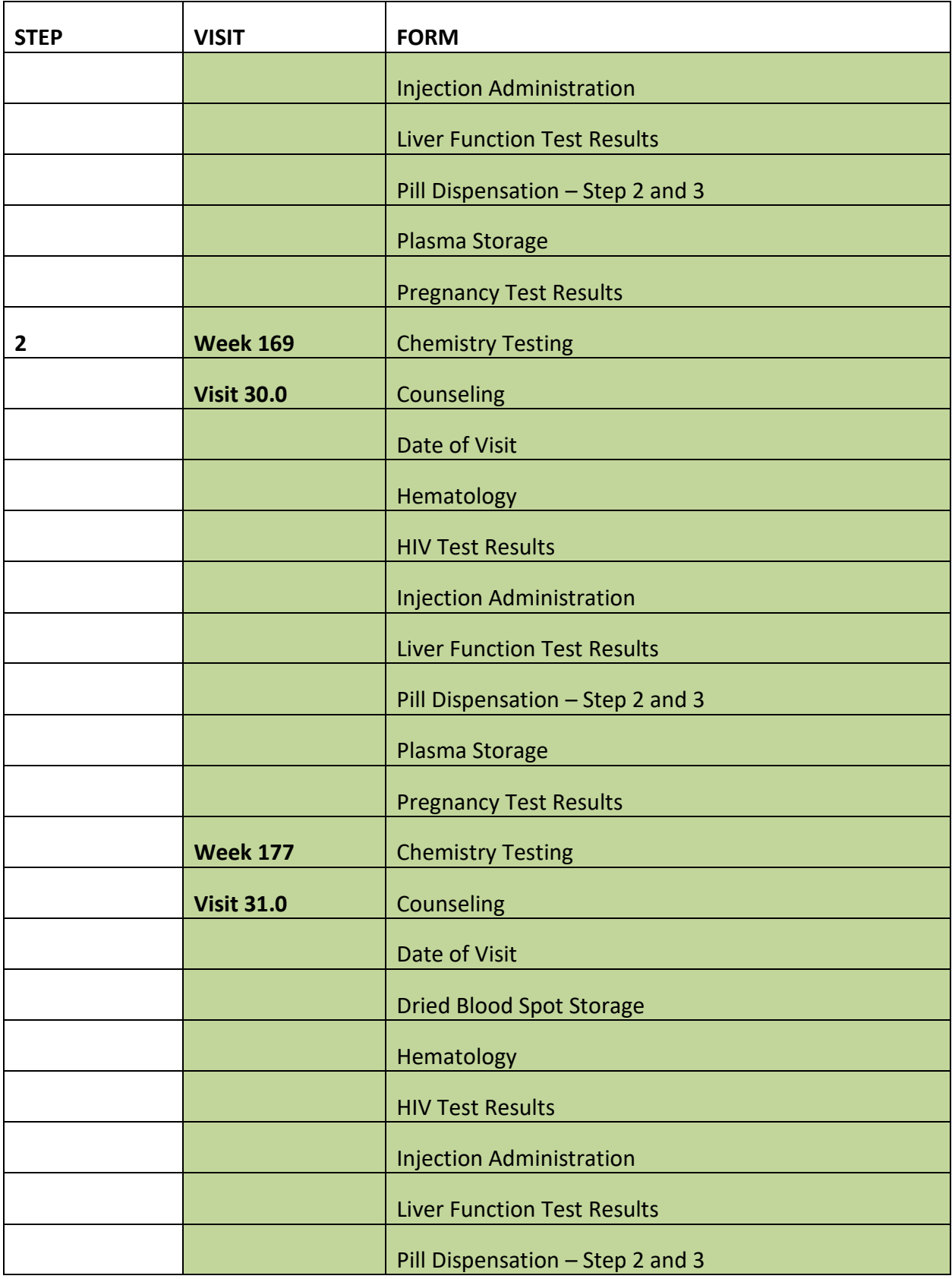

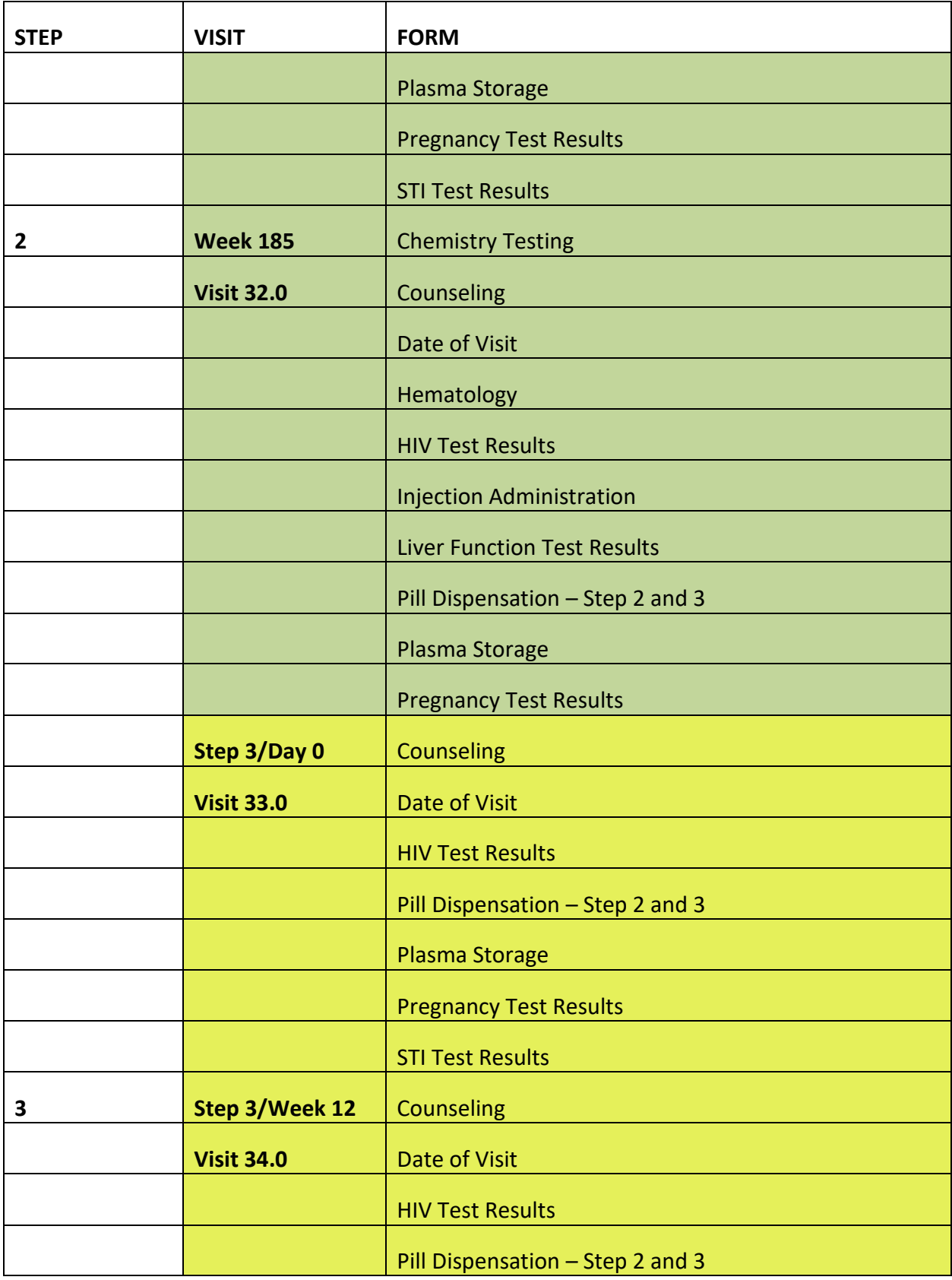

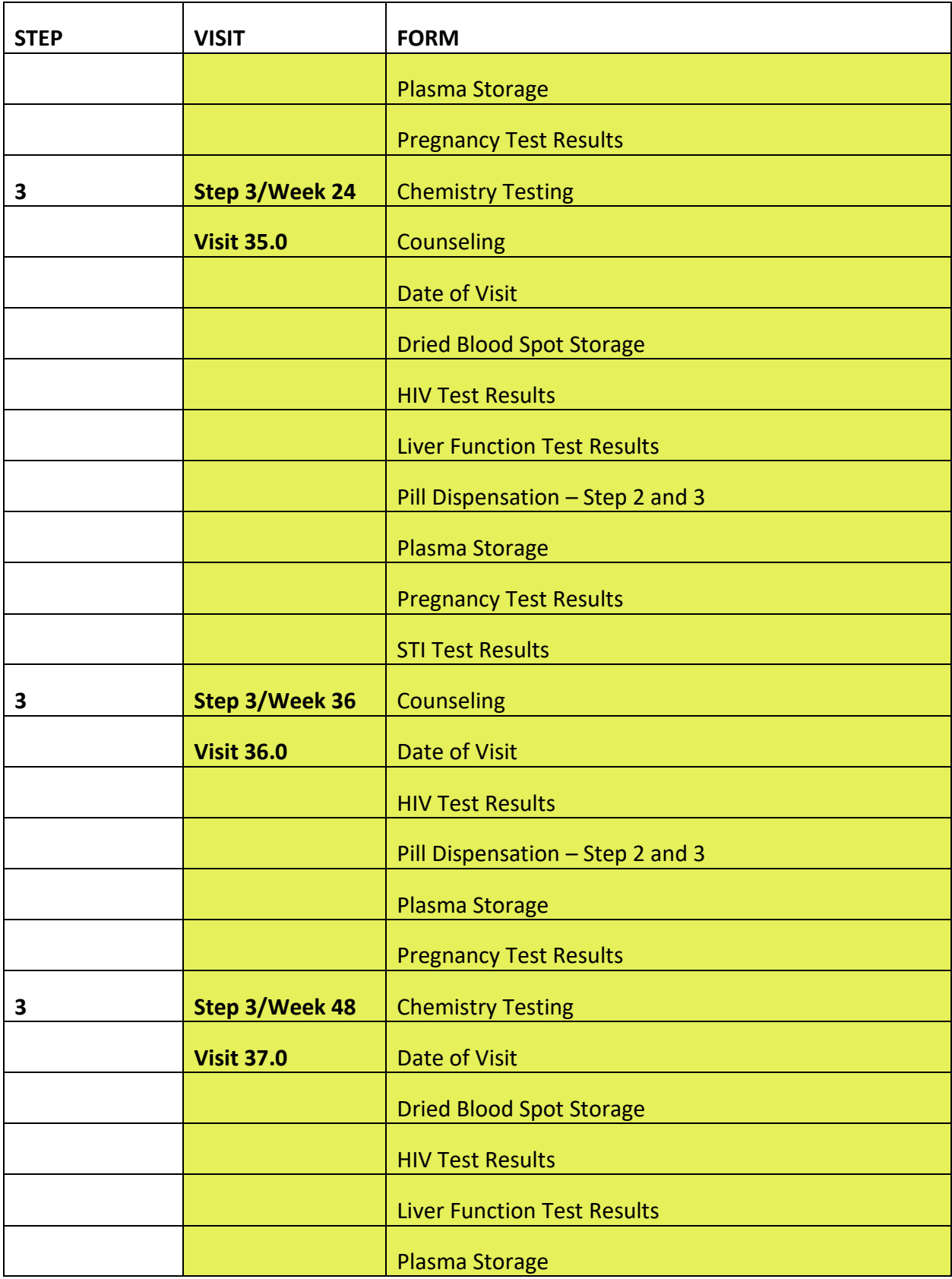

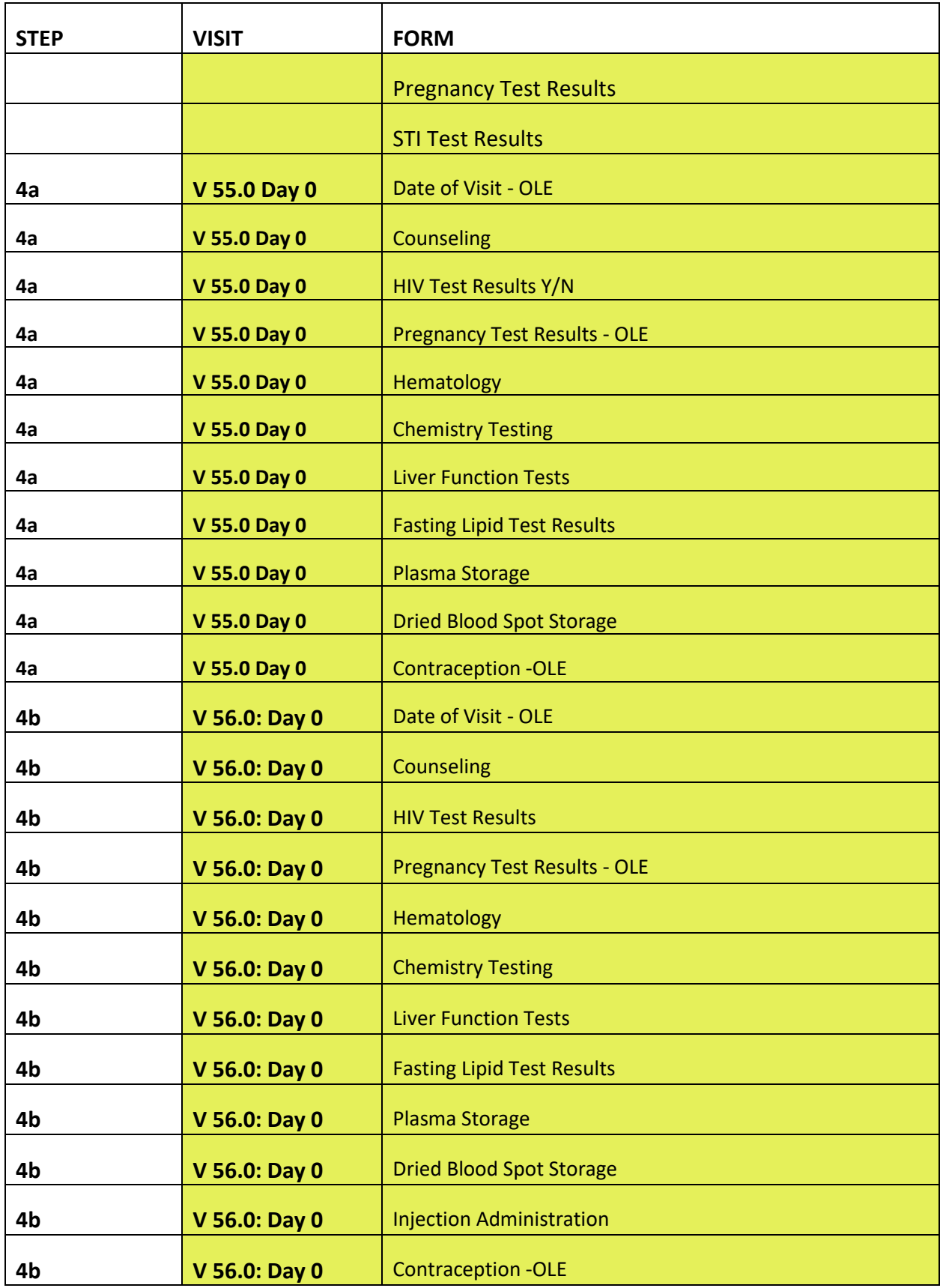

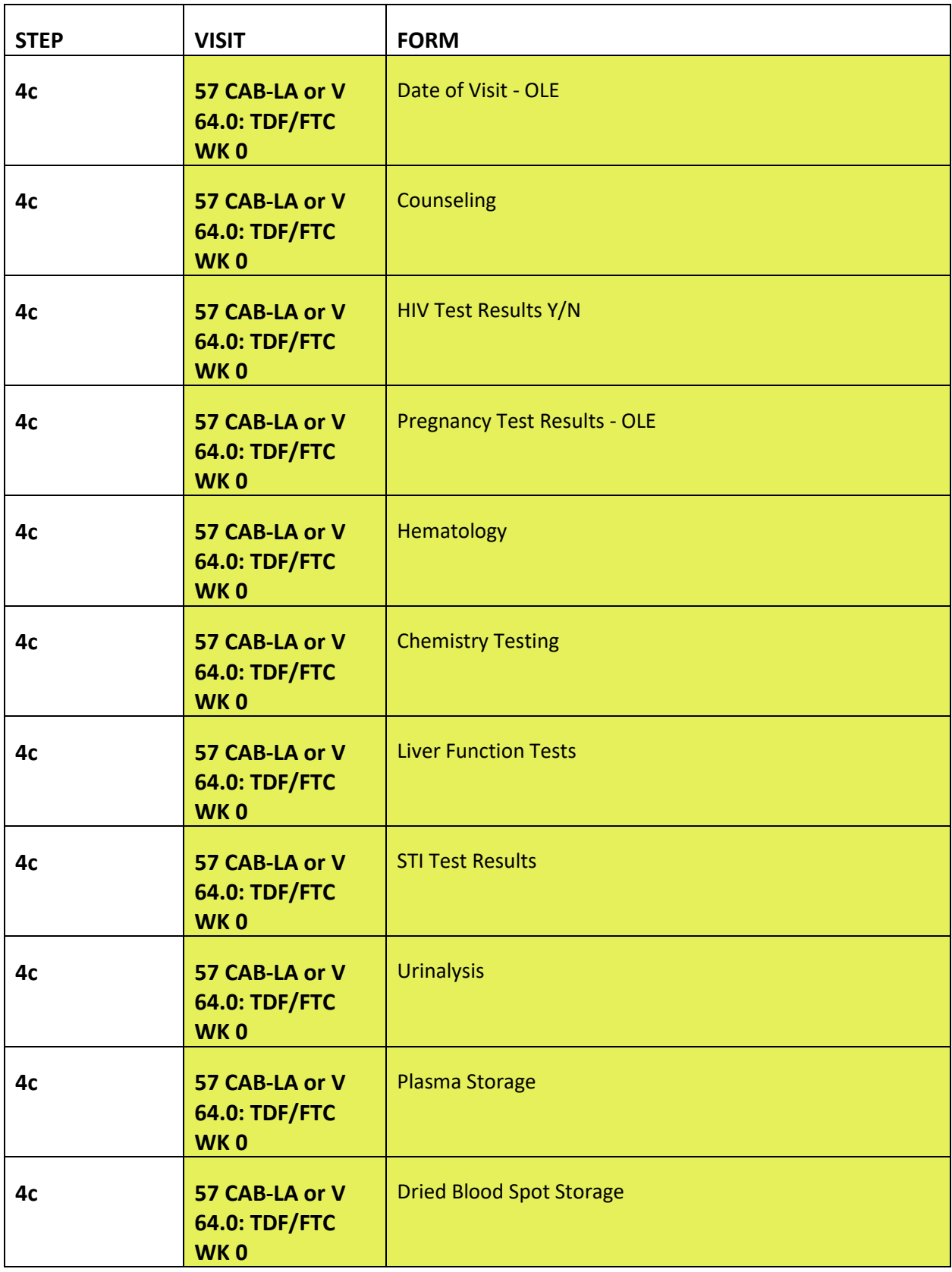

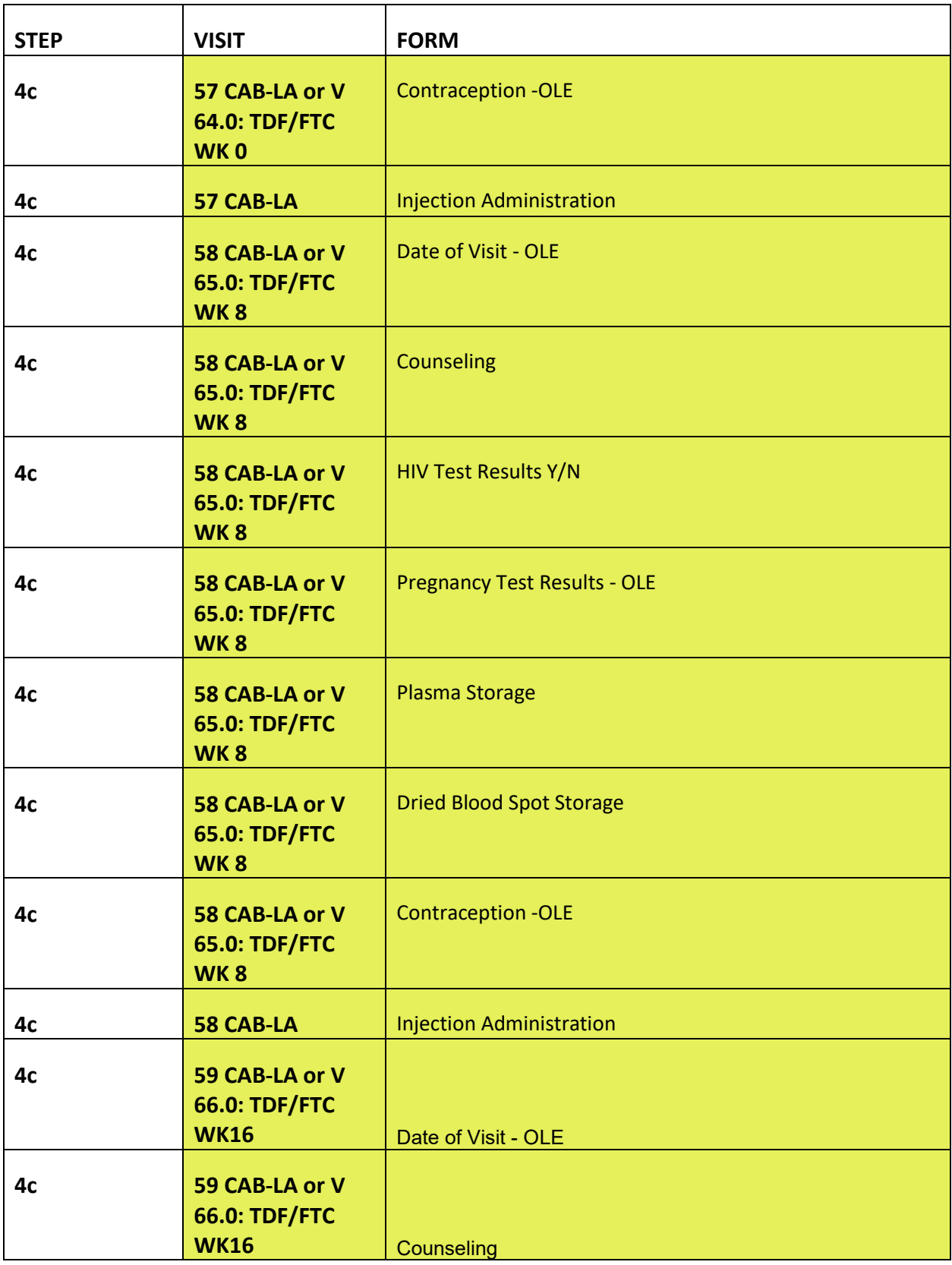

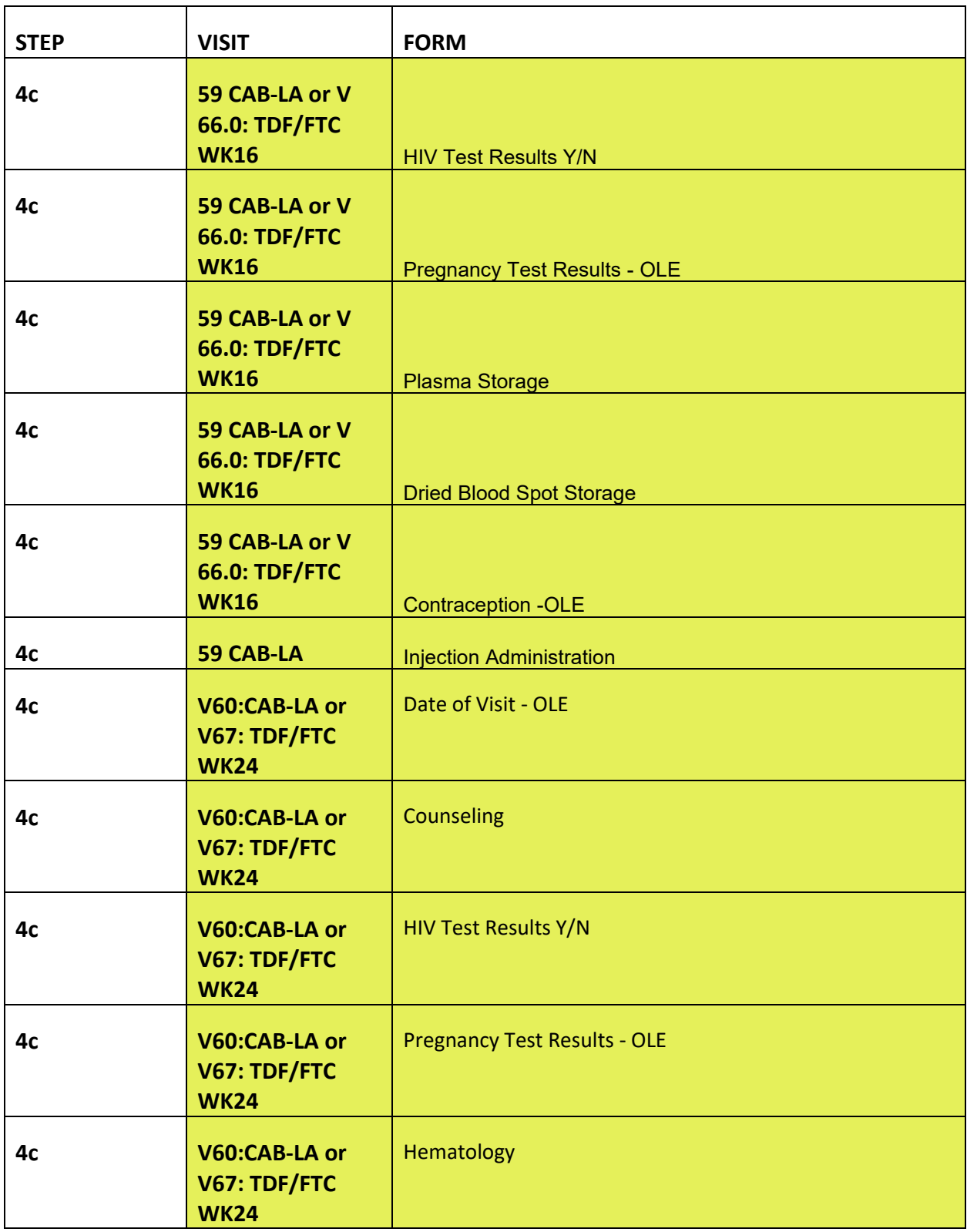

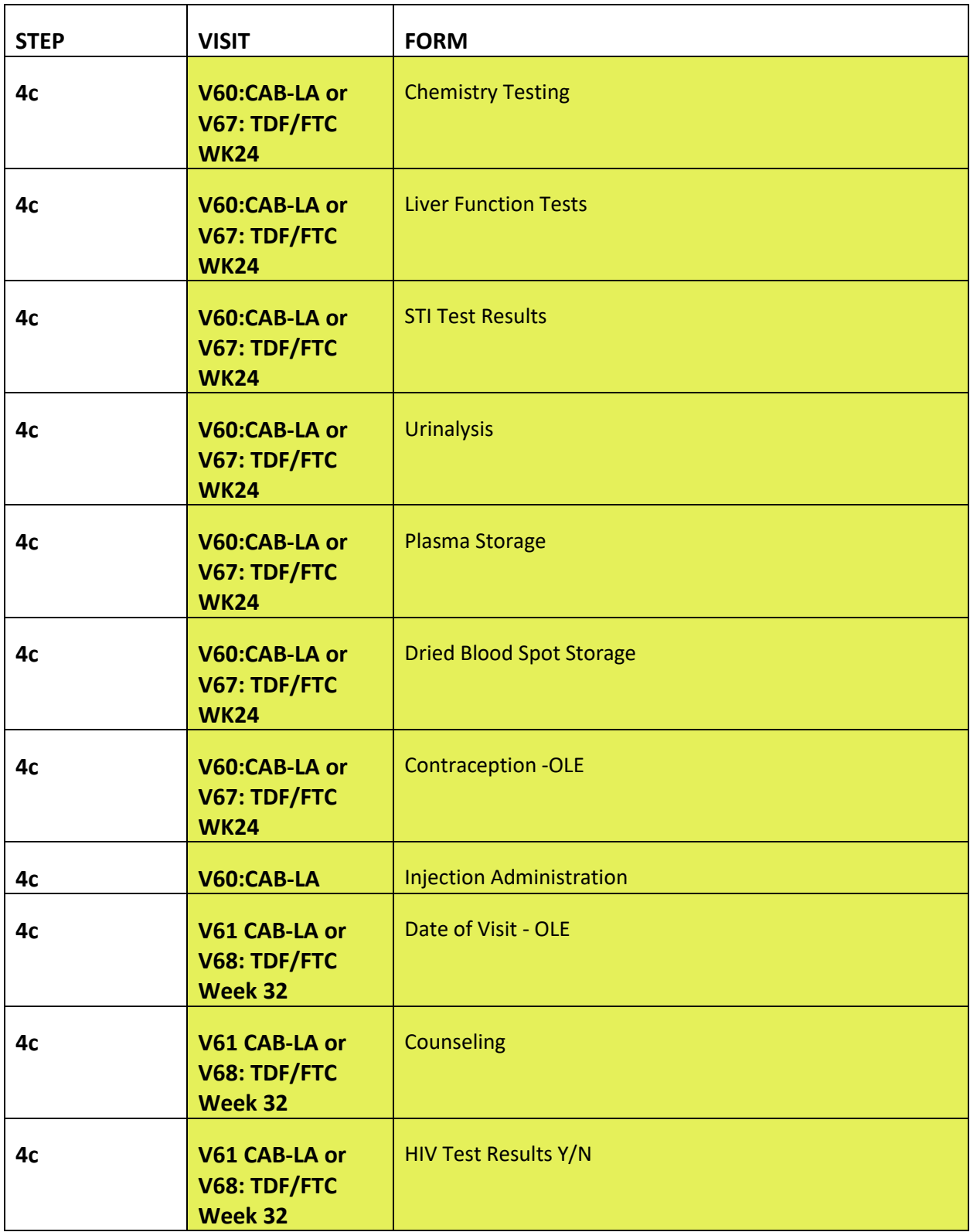

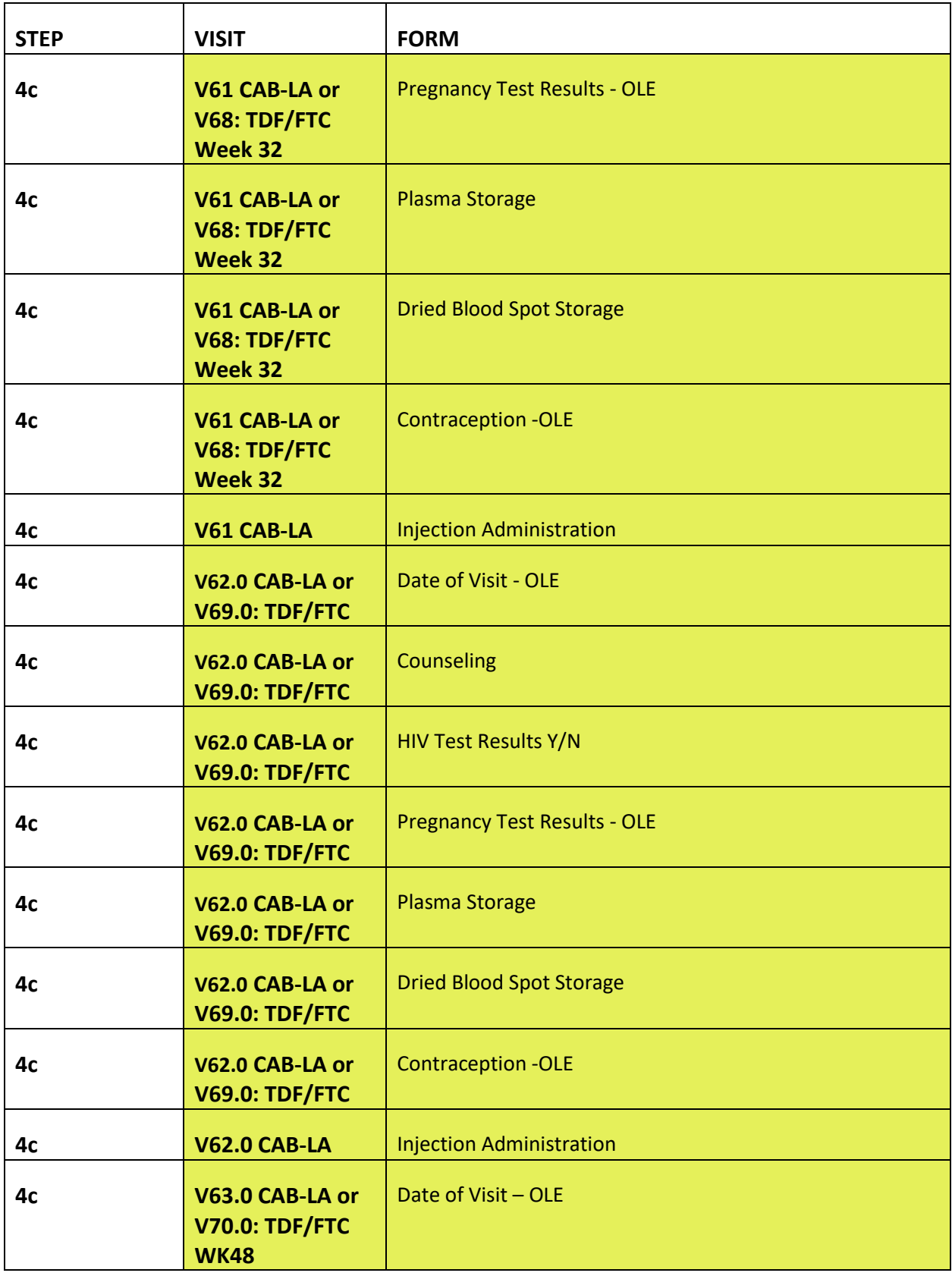

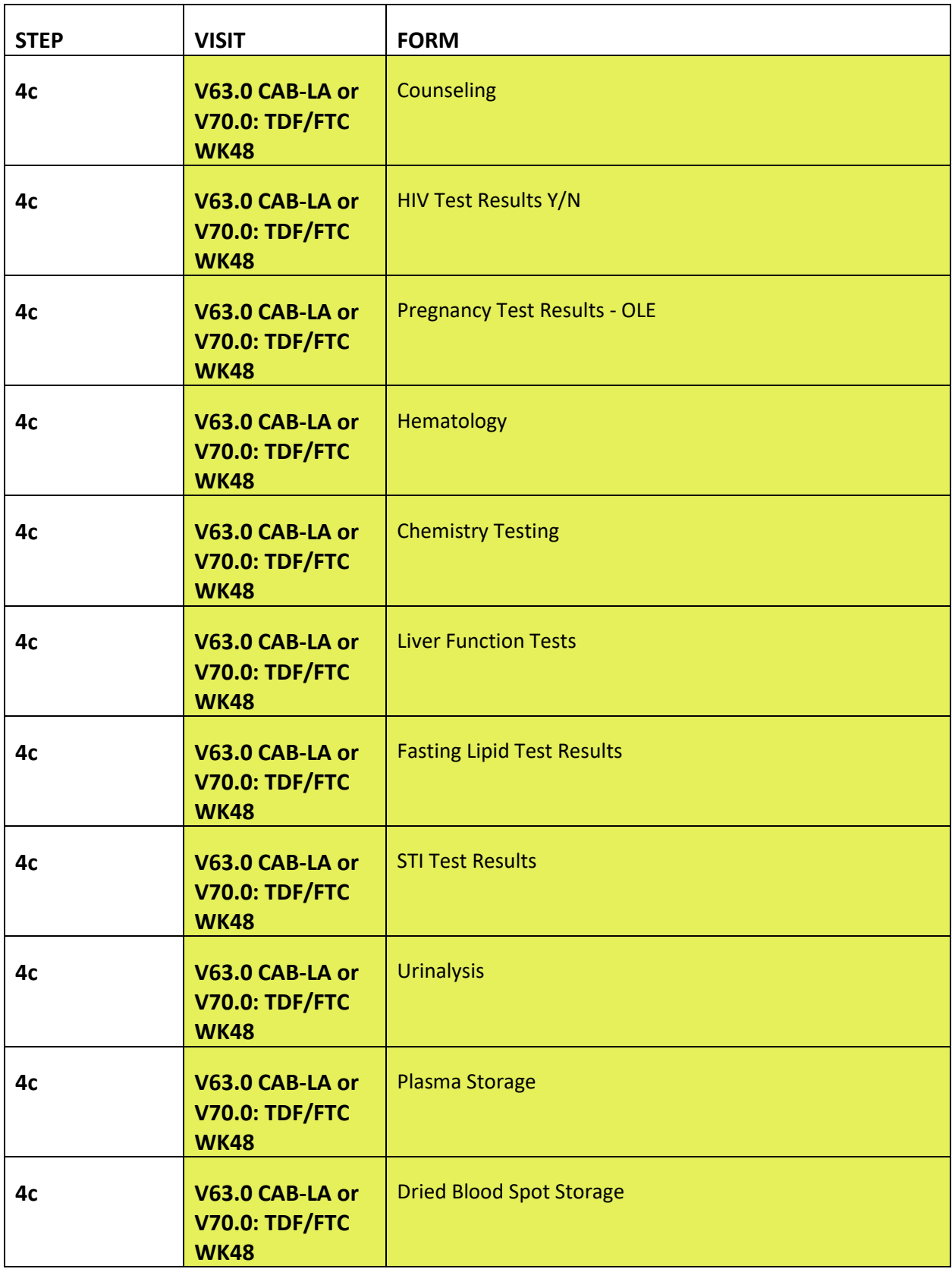

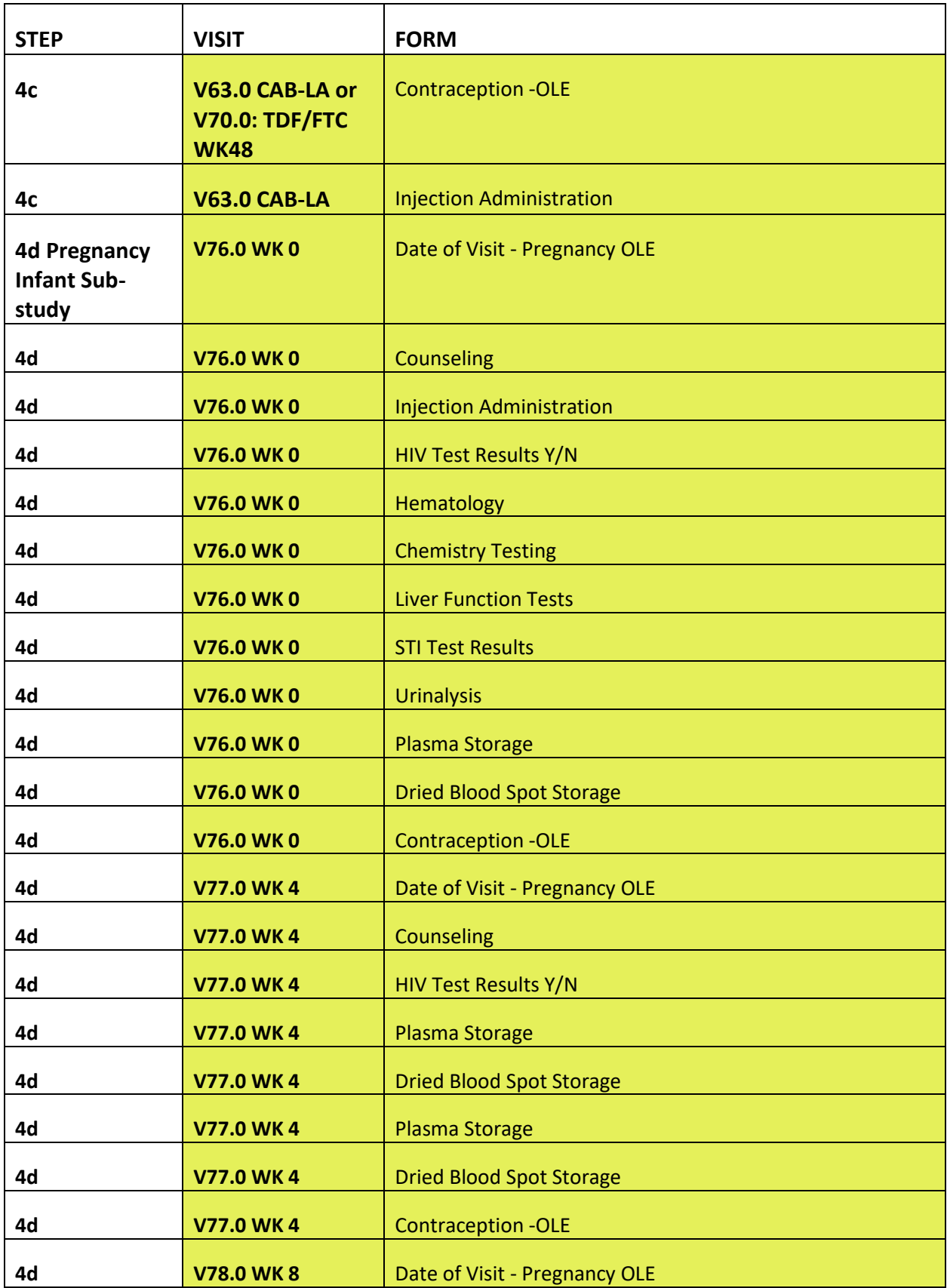

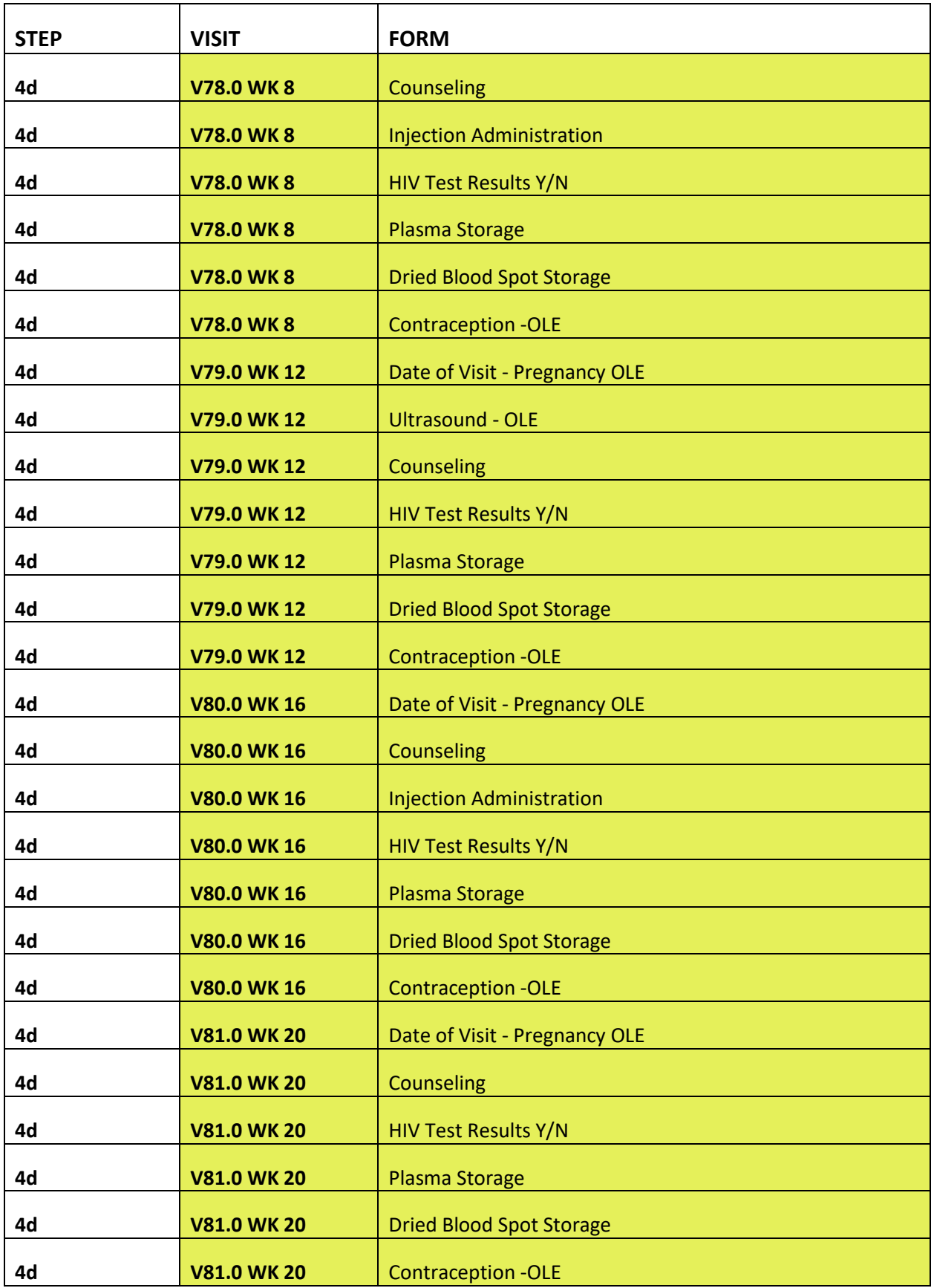

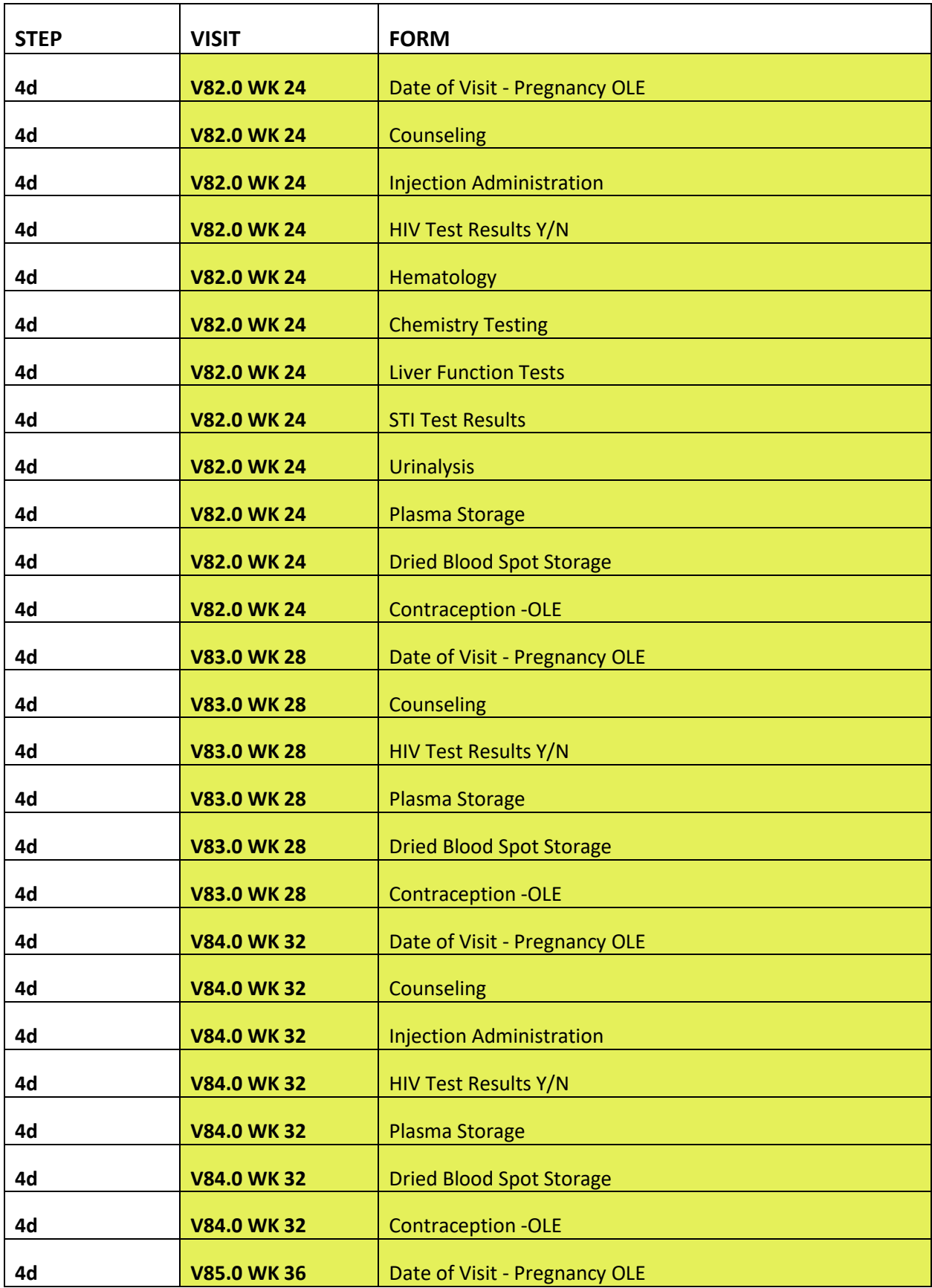

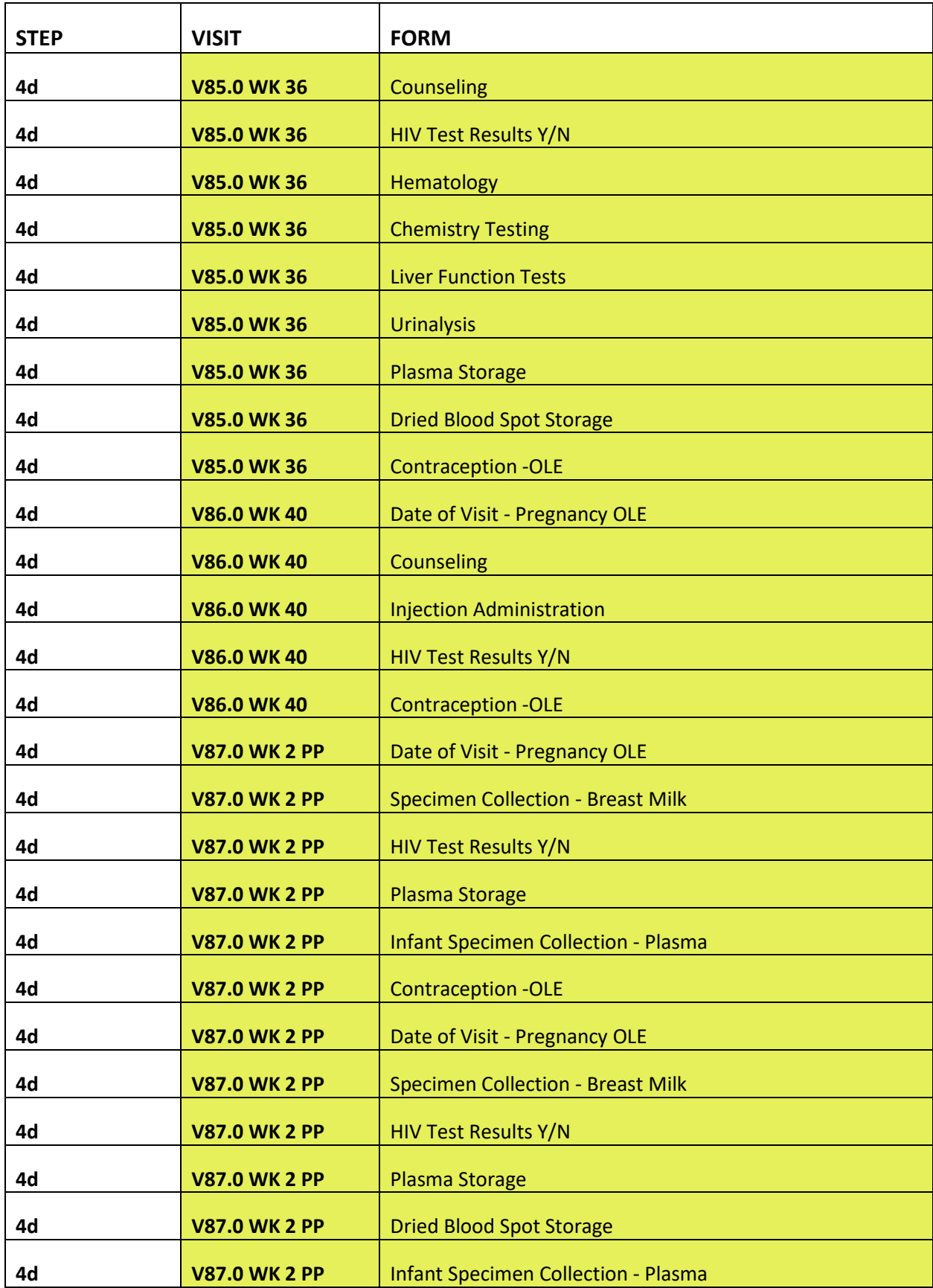

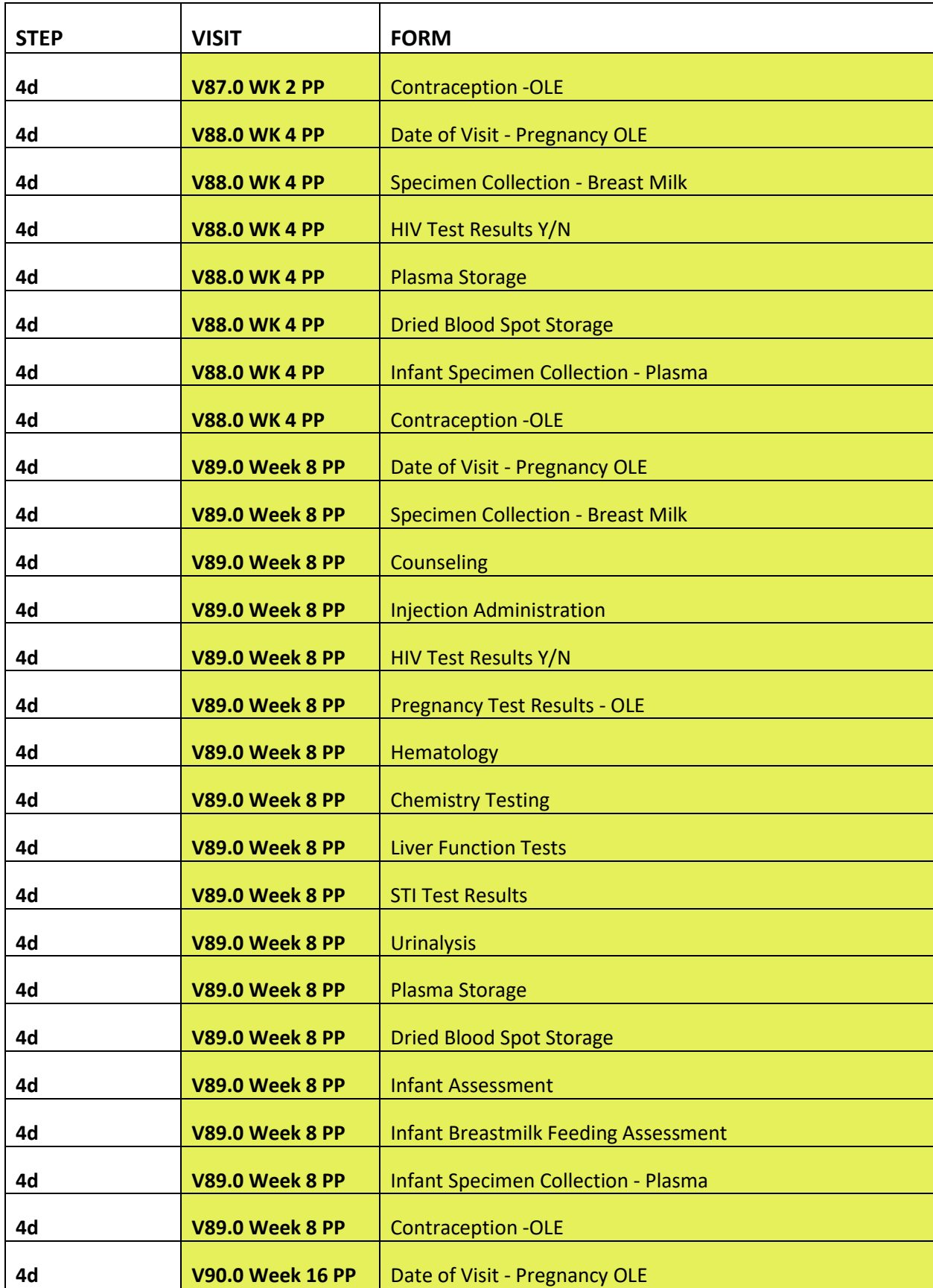

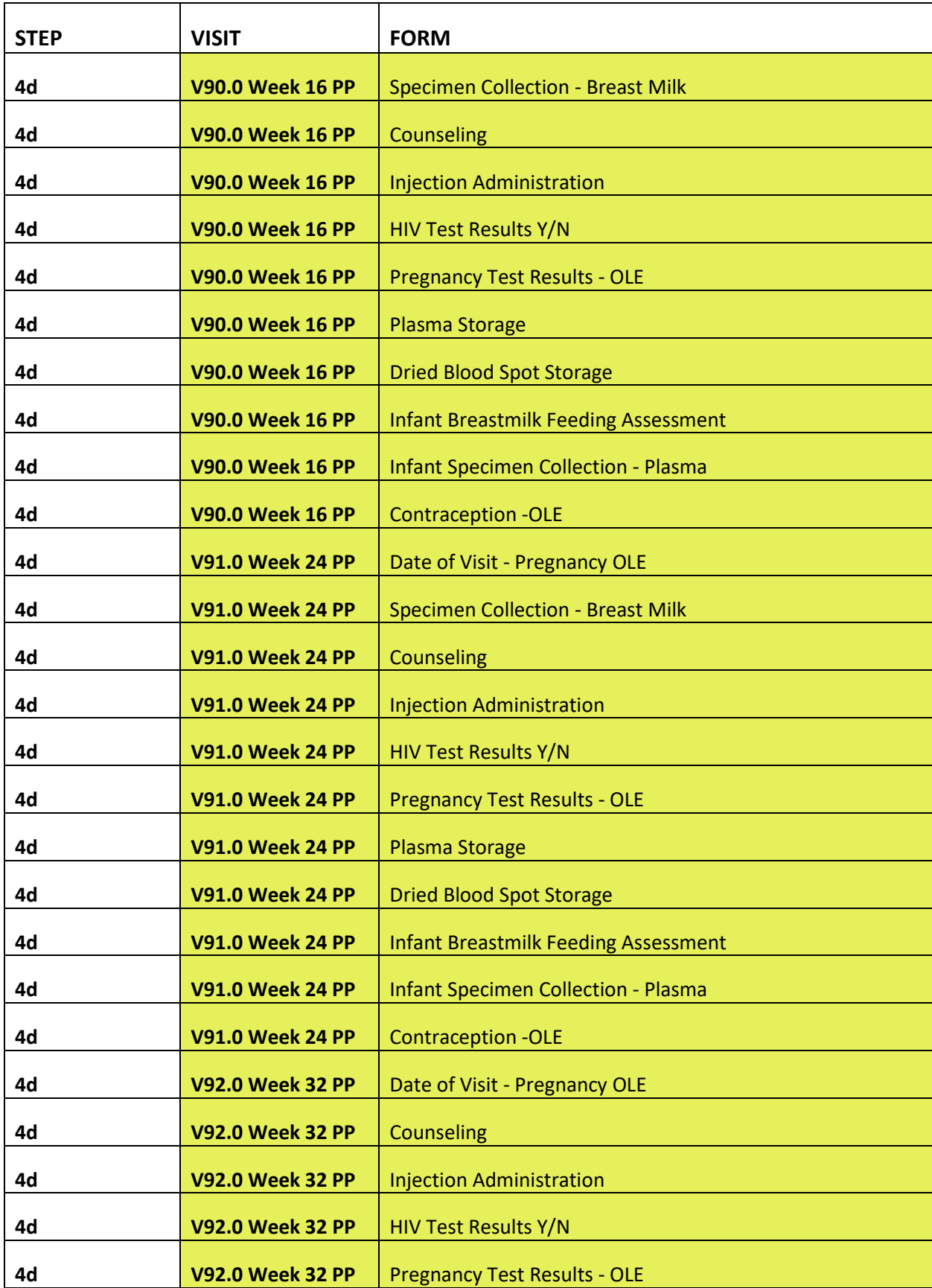

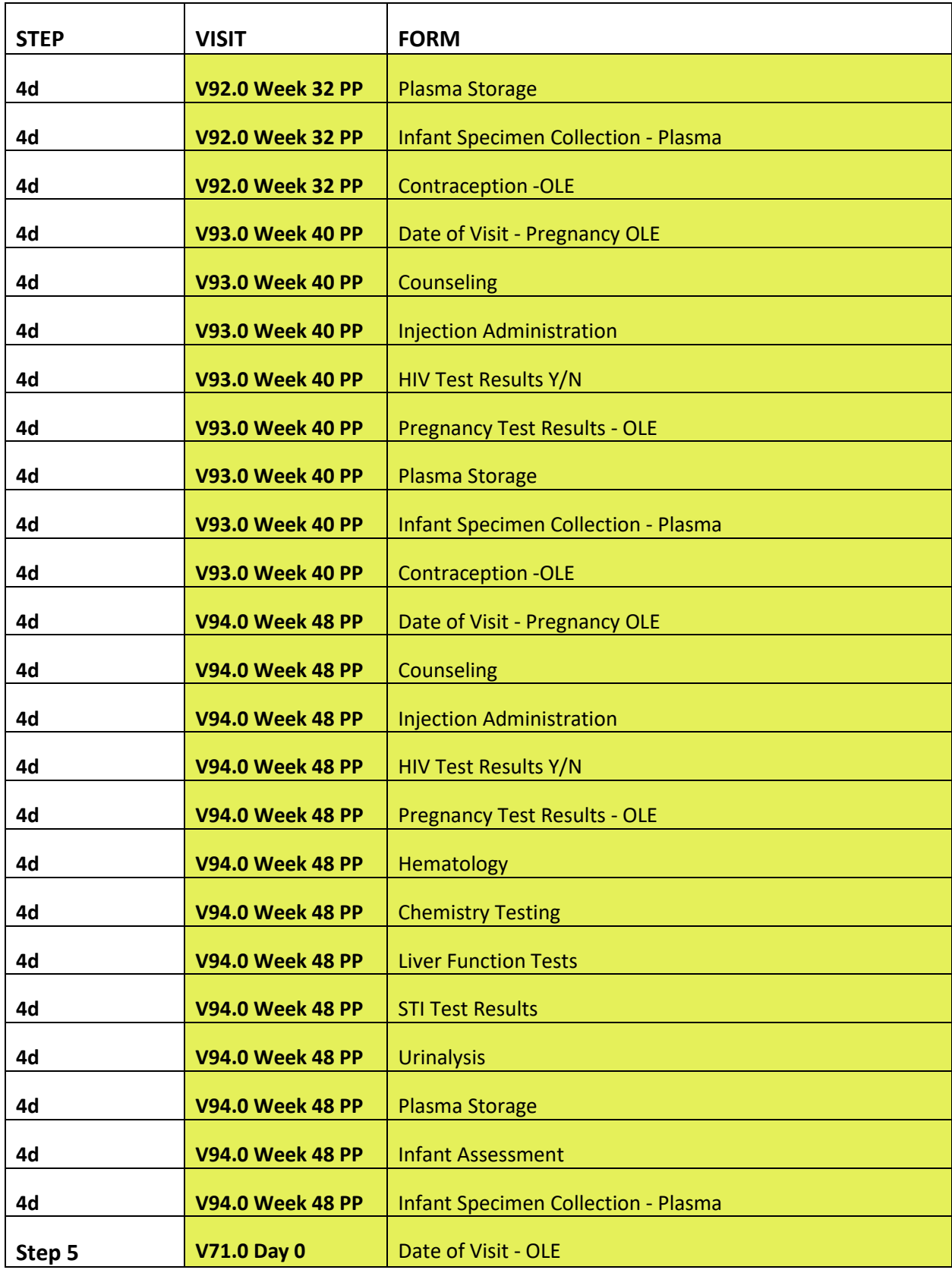

![](_page_48_Picture_208.jpeg)

![](_page_49_Picture_205.jpeg)

![](_page_49_Picture_206.jpeg)

![](_page_50_Picture_190.jpeg)

![](_page_50_Picture_191.jpeg)

![](_page_51_Picture_190.jpeg)

![](_page_51_Picture_191.jpeg)

![](_page_52_Picture_205.jpeg)

![](_page_53_Picture_181.jpeg)

NOTE: Some as-needed forms, such as the Adverse Event Log and the Product Hold/Discontinuation Log, can be found in the "Ongoing Logs" folder in the participant's casebook. Other as needed forms, such as forms related to a participant's pregnancy or early unblinding, can be added using the "Add Event" feature of Rave. Please see the CCGs for more information. The Product Choice CRF, which marks the start of the OL portion of the study is not listed along with Informed Consent V4 and V5 forms. In addition, all live births at 48 weeks, not in 4d require an Infant Assessment, this is not listed. Required CRFs for 4d apply for visit codes 176.0- 194.0, 276.0-294.0, etc.

# <span id="page-54-0"></span>**Appendix 13B: Participant Transfer and Receipt Process in Rave**

# **Transferring Site:**

- 1. When initiating a participant transfer to another site please contact the CDM alias 'sc.084cdm@scharp.org'. Data managers included on the alias will facilitate the transfer process within Rave.
- 2. On the appropriate DOV CRF, indicate additional procedures were required to populate the Additional Procedures CRF. Then mark 'Participant Transfer' to populate that CRF.
- 3. Complete and save the Transfer form.
- 4. Ensure and all required eCRFs have been completed all data queries are resolved.
- 5. Investigator of Record (IOR) or designee must verify the data is complete and accurate by signing off on the participant's eCRFs as follows:
	- a. IoR (or designee) logs into Medidata and selects transferring PTID. On the Participant page, select "Grid View":

![](_page_54_Picture_106.jpeg)

- b. Grid View lists all forms completed and expected for a participant.
- c. To sign off on all completed forms for the PTID, select "All" forms while in Grid View and then click "Sign and Save".

![](_page_54_Picture_107.jpeg)

,

d. A signature prompt will display alongside a user ID and password text box. This serves as your electronic signature:

![](_page_55_Picture_103.jpeg)

Note: The time that it takes for Medidata Rave to apply the IoR signature to all completed eCRFs will depend on the number of completed CRFs within the participant's casebook. If there are a large number of completed eCRFs, the application of eSignatures may take up to several minutes.

IMPORTANT: When this step is complete please contact the SCHARP Clinical Data Manager so that the transfer can be completed within Rave. Please allow 1-2 days to complete this step.

# **Receiving Site:**

- 1. Prior to the participant's first scheduled visit at your site, confirm that the participant's casebook is accessible within the Medidata Rave database from your site homepage. Note that the participant retains their original PTID.
- 2. When participant arrives for the first visit at your site, navigate to the participant's Medidata casebook.
- 3. On the scheduled DOV CRF, indicate additional procedures were required to populate the Additional Procedures CRF. Then mark 'Participant Receipt' to populate that CRF.
- 4. Complete and save the Participant Receipt form.
- 5. Proceed with study visits in Rave.